- Log into HireTouch and select the Jobs tab
	- Go to apps.uillinois.edu, select Administrative Applications, Human Resources, and HireTouch Administrative Application
	- When logged in, click on Jobs

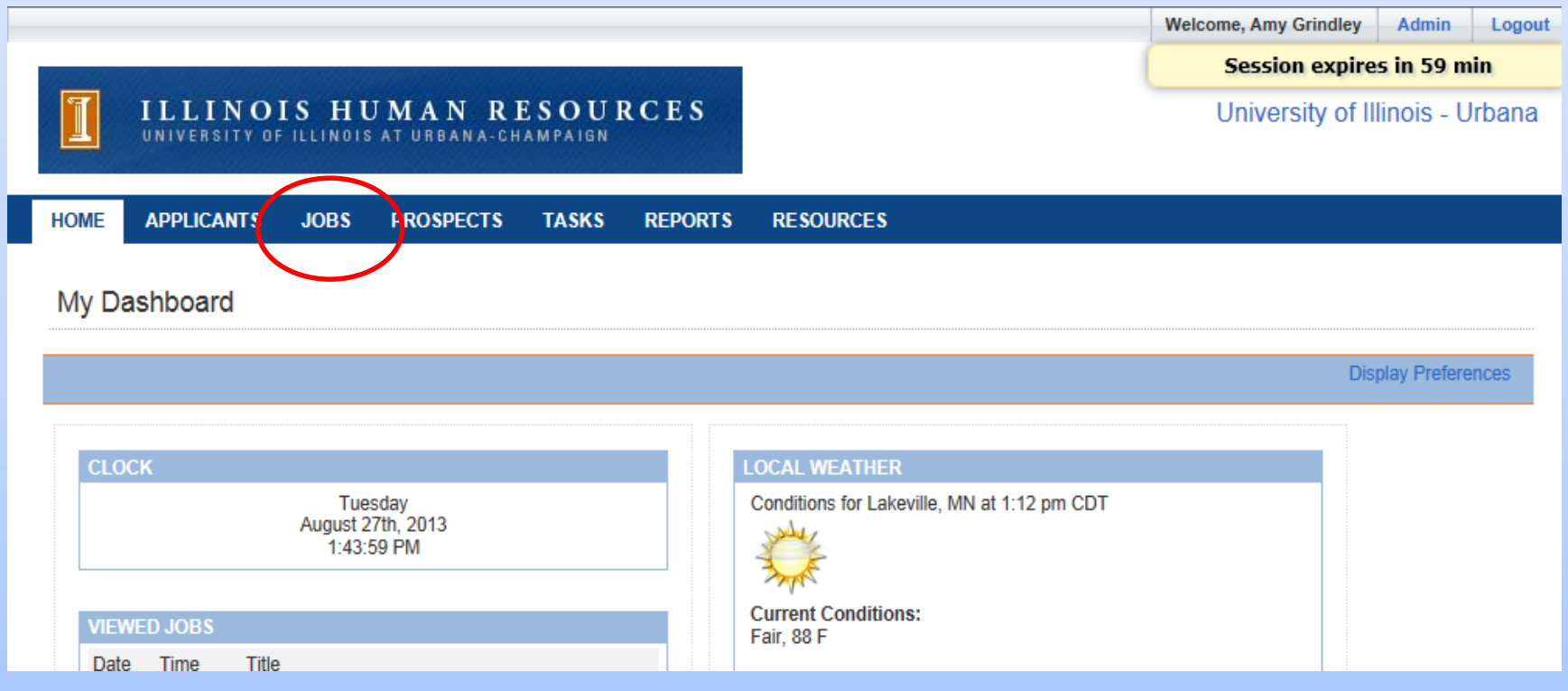

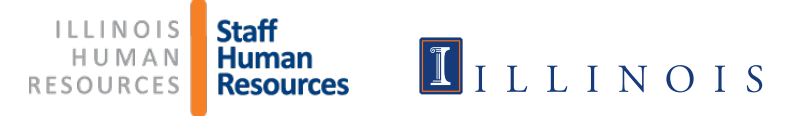

#### > Select Civil Service (CS) Employee Requisition from drop-down list

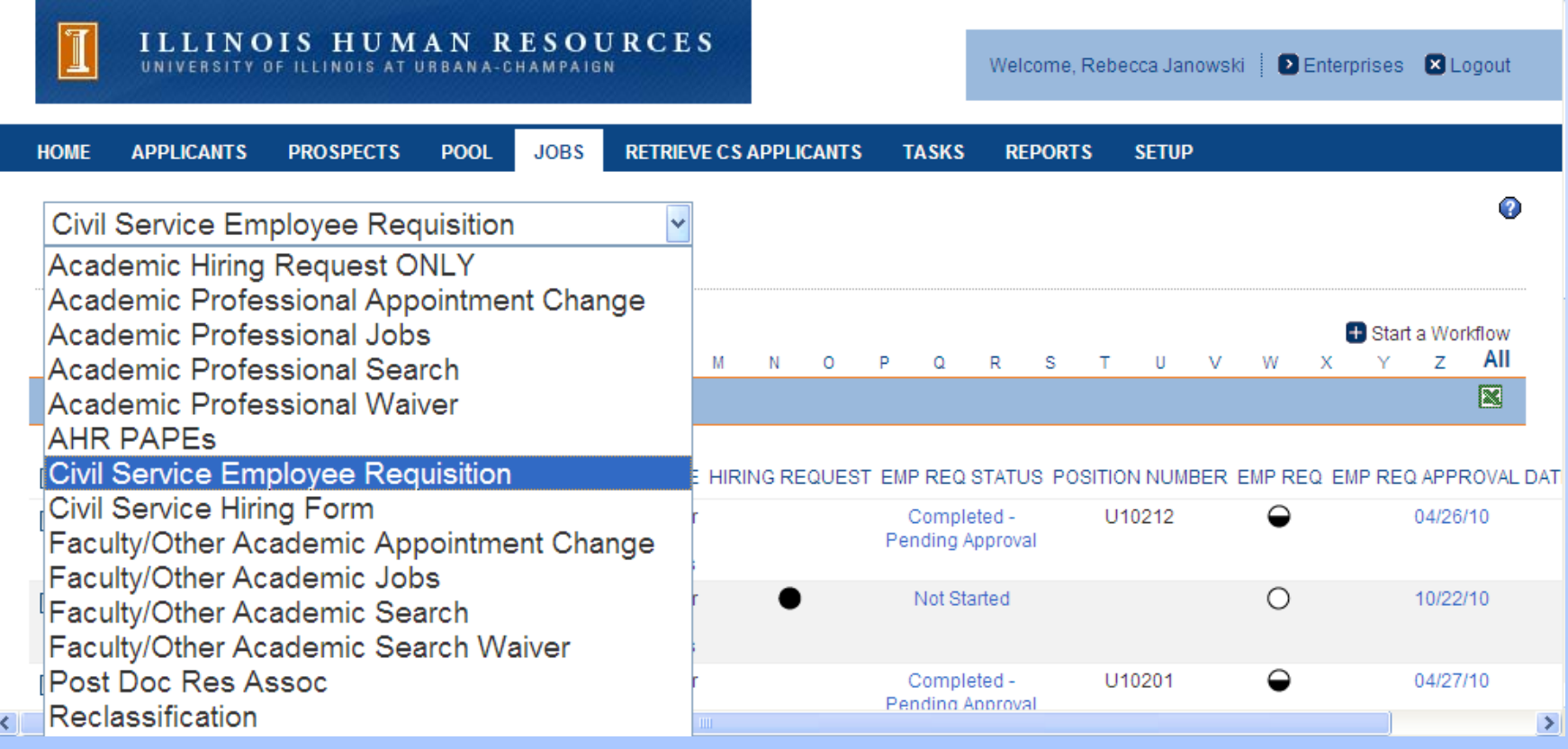

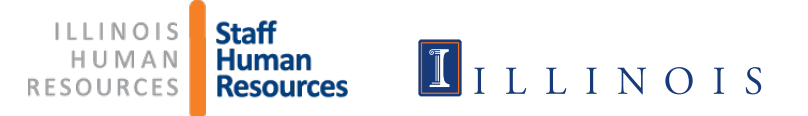

# Hiring Request Form (HRF) Guidelines

- $\triangleright$  Effective August 16, 2012, the HRF is not needed for all ER Forms.
- $\triangleright$  The HRF is no longer needed for:
	- $\triangleright$  Replacement positions that are state funded and previously approved
	- $\triangleright$  Non-state funded positions
- $\triangleright$  The HRF is needed for:
	- $\triangleright$  Newly created positions that are state funded and not approved in a hiring plan

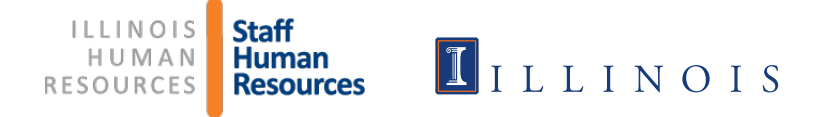

#### Click Start a Workflow

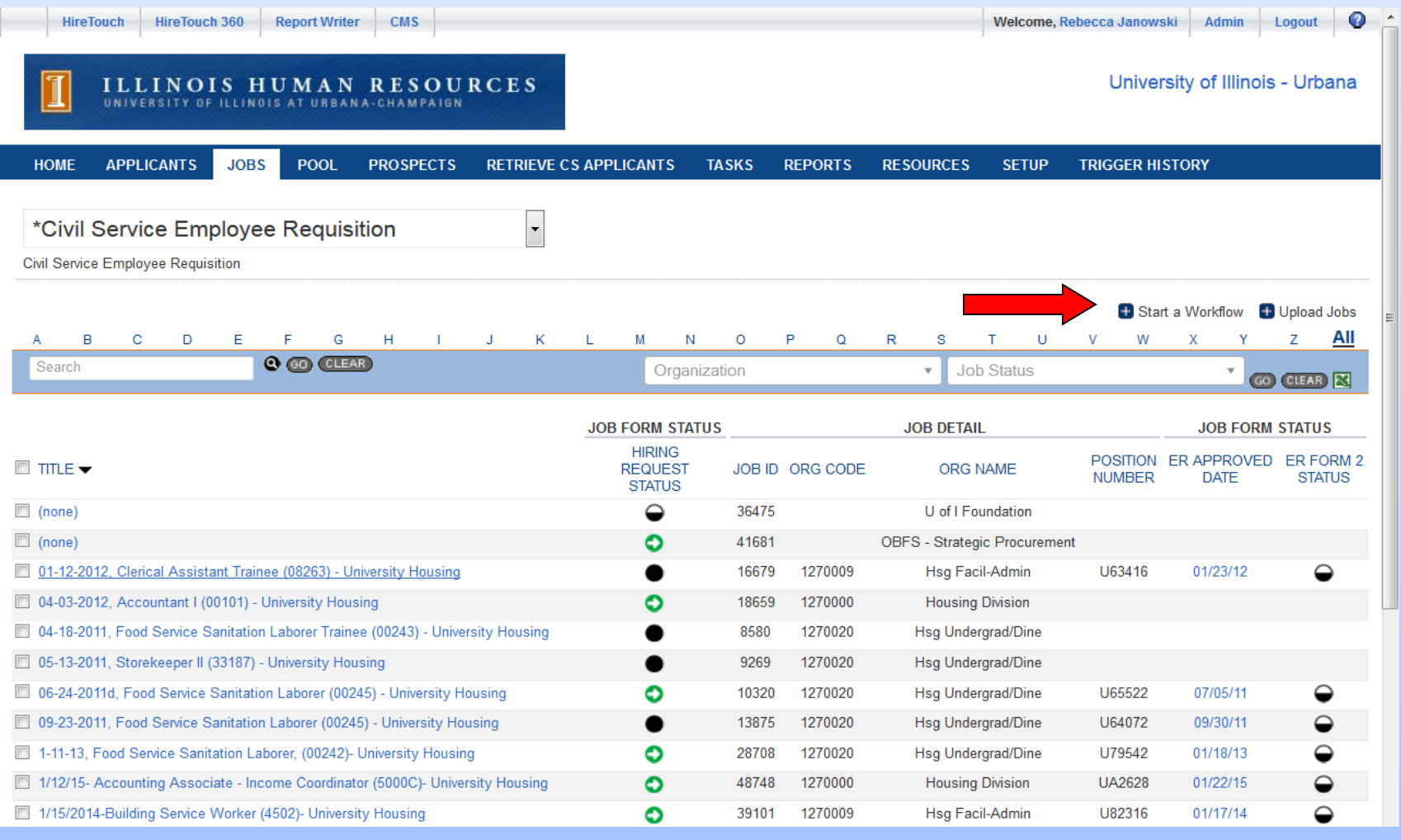

Staff<br>Human **ILLINOIS** HUMAN **Resources RESOURCES** 

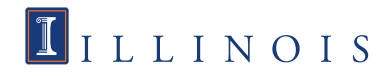

#### **> Select Civil Service Hiring Request/Employee Requisition**

**EX CONTINUE AT DOCTOM OF PAGE** 

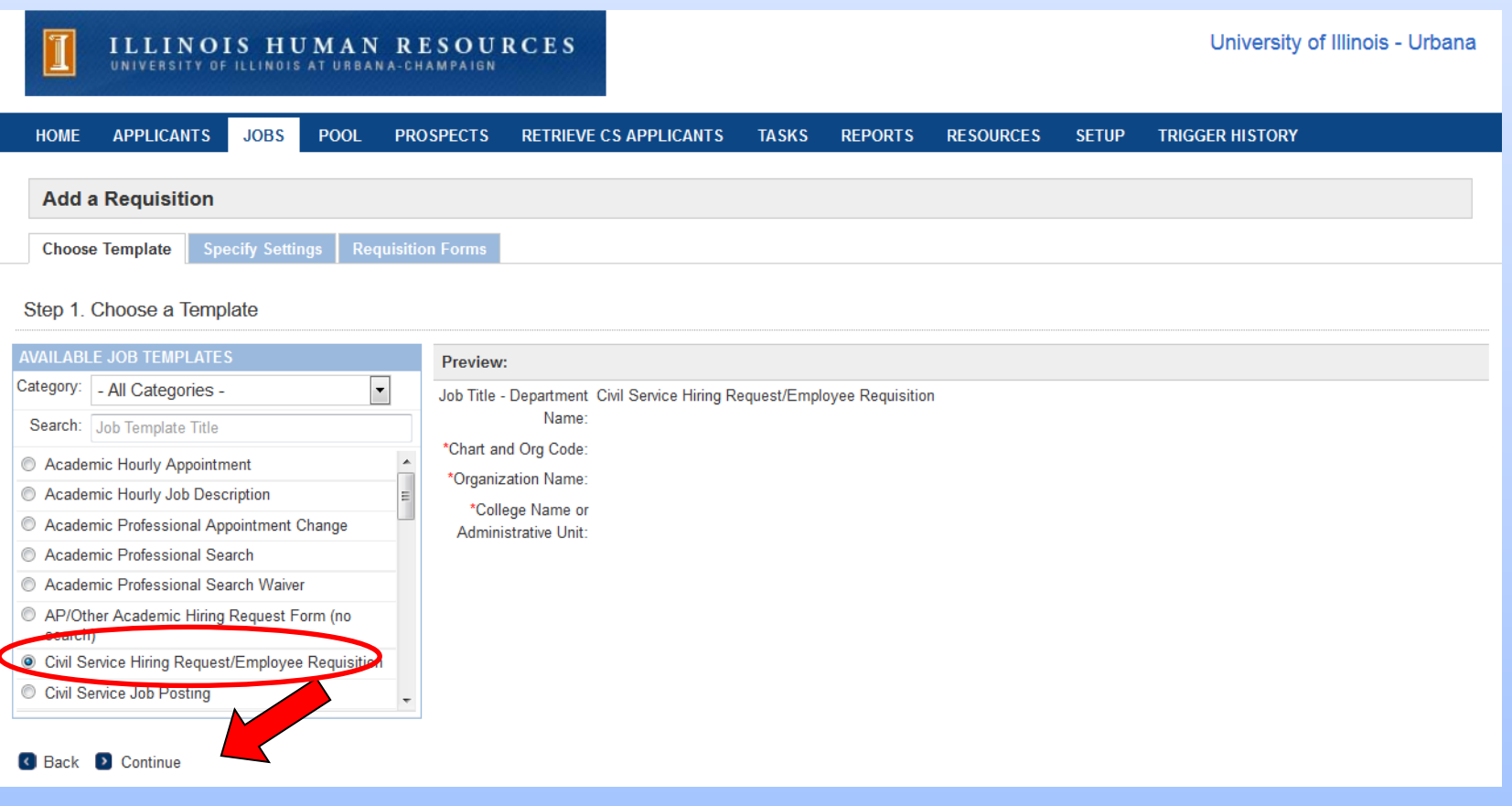

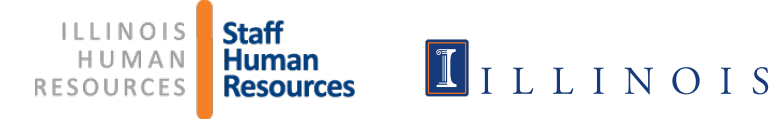

- $\triangleright$  Type in the Job Title and Department
- > Type in Org Code, including Chart of Account (Org name fills in automatically)
- > Type in College Name or Administrative Unit
- **Exercicle Continue**

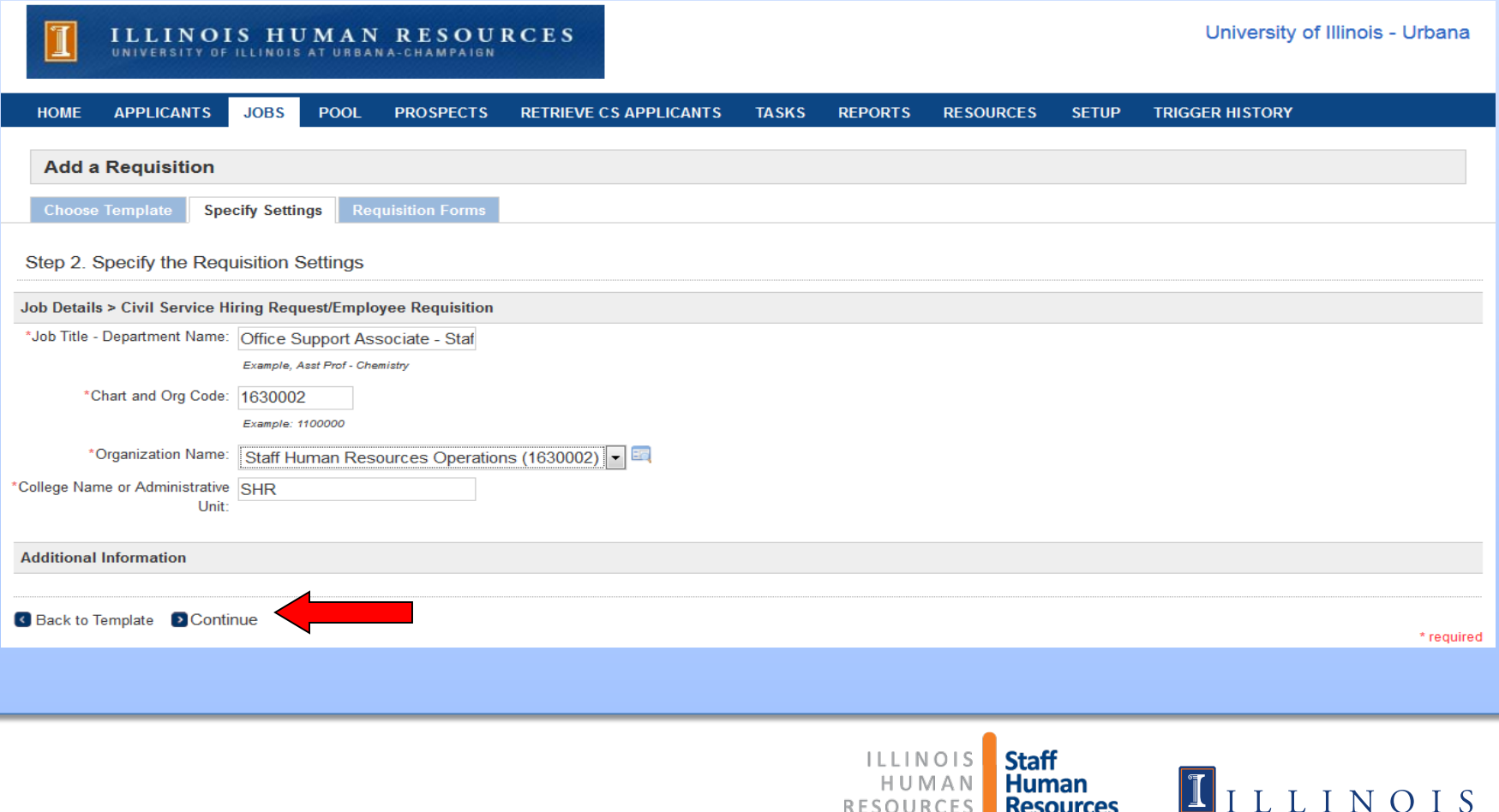

# Instructions when a Hiring Request form is required

- Civil Service Hiring Request/Employee Requisition is already selected.
- $\triangleright$  Do not make any changes; click Continue at the bottom of the page

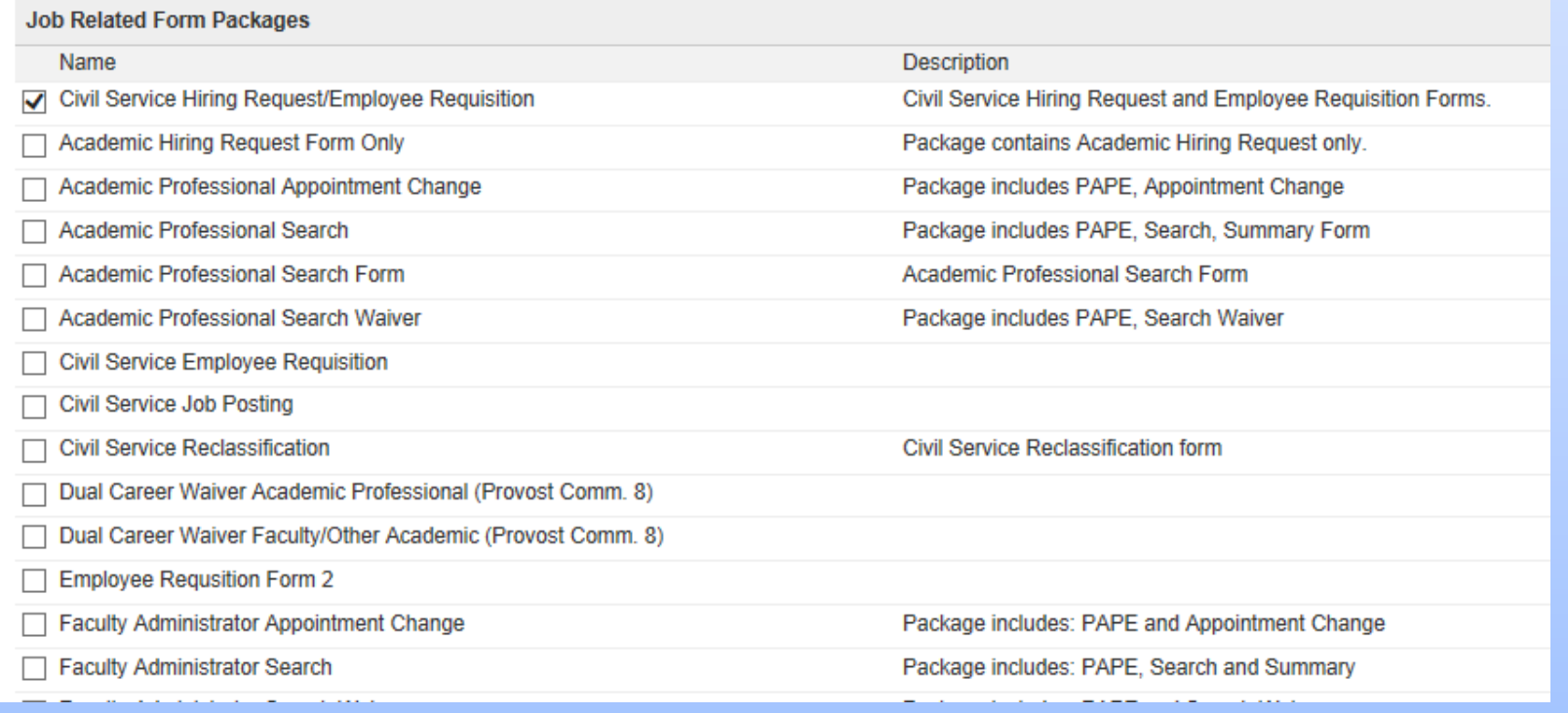

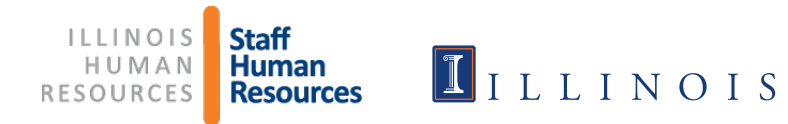

### Click Start to fill out the CS Hiring Request form

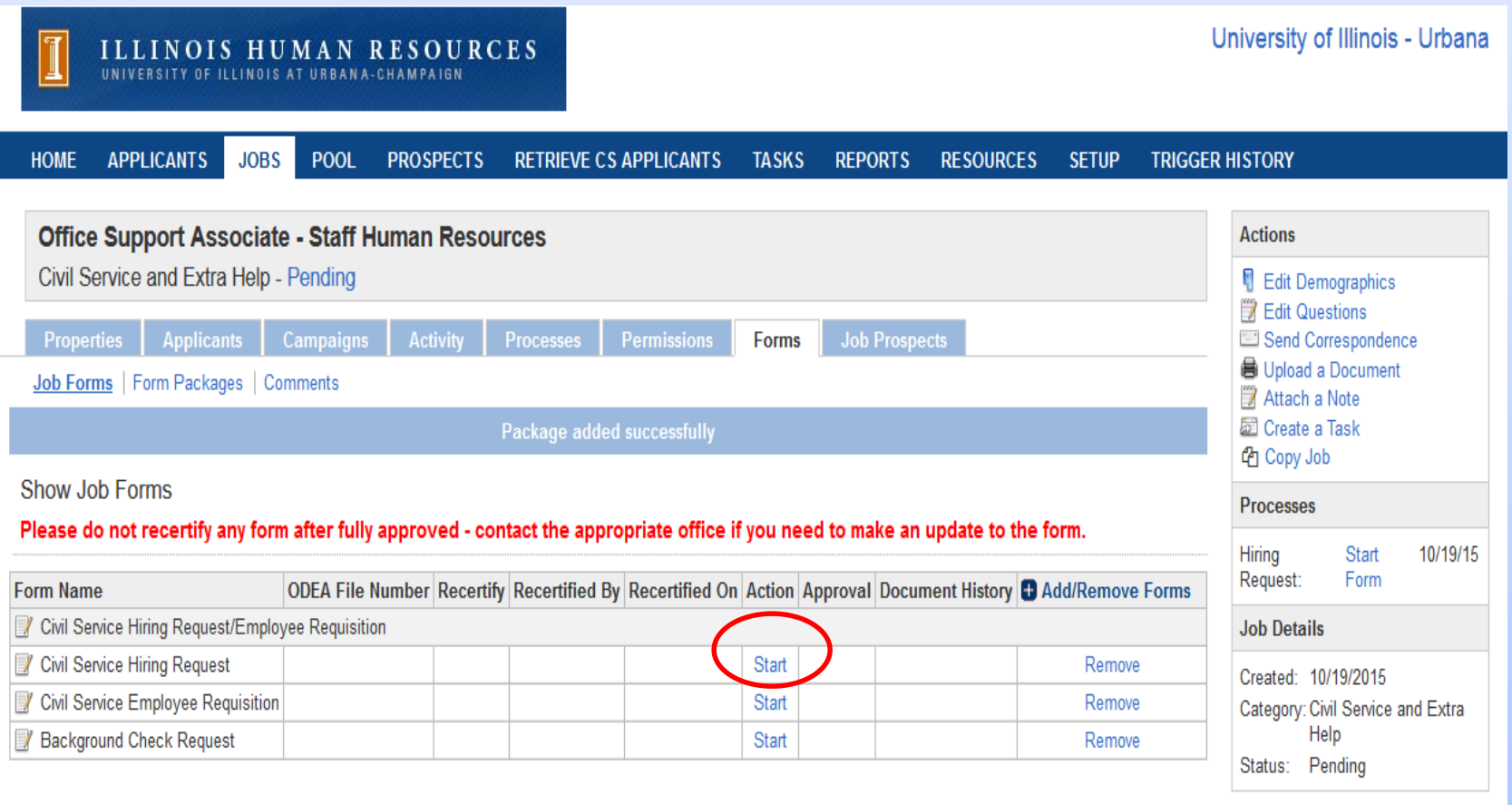

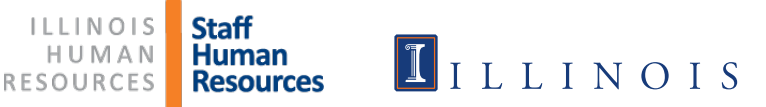

## $\triangleright$  Fill in all of the required fields.

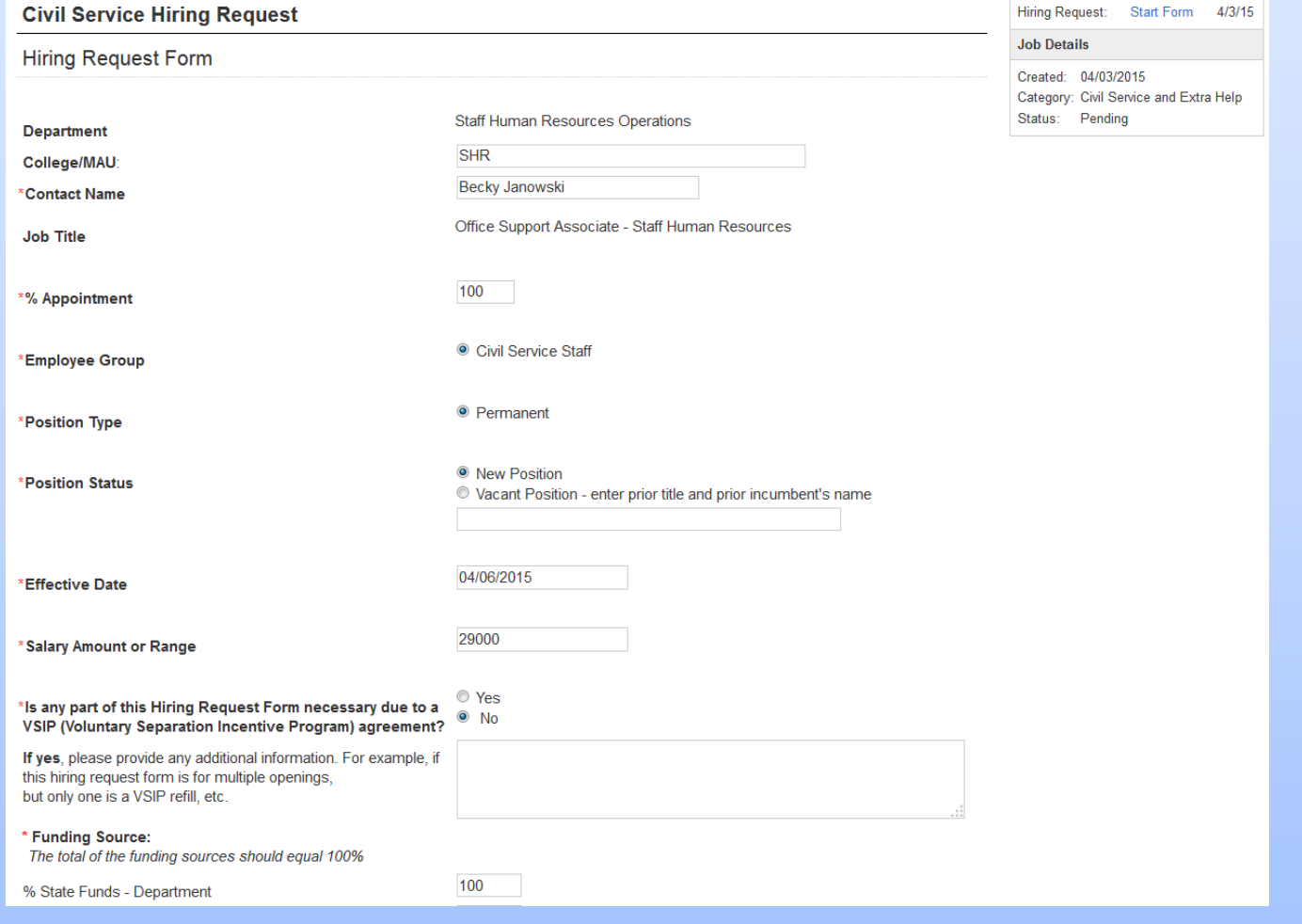

Staff<br>Human **ILLINOIS** HUMAN **Resources** RESOURCES

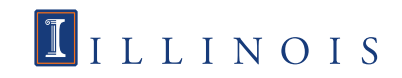

# $\triangleright$  The labor distribution information is not required, but you should check with your college or unit office to determine if they want this information.

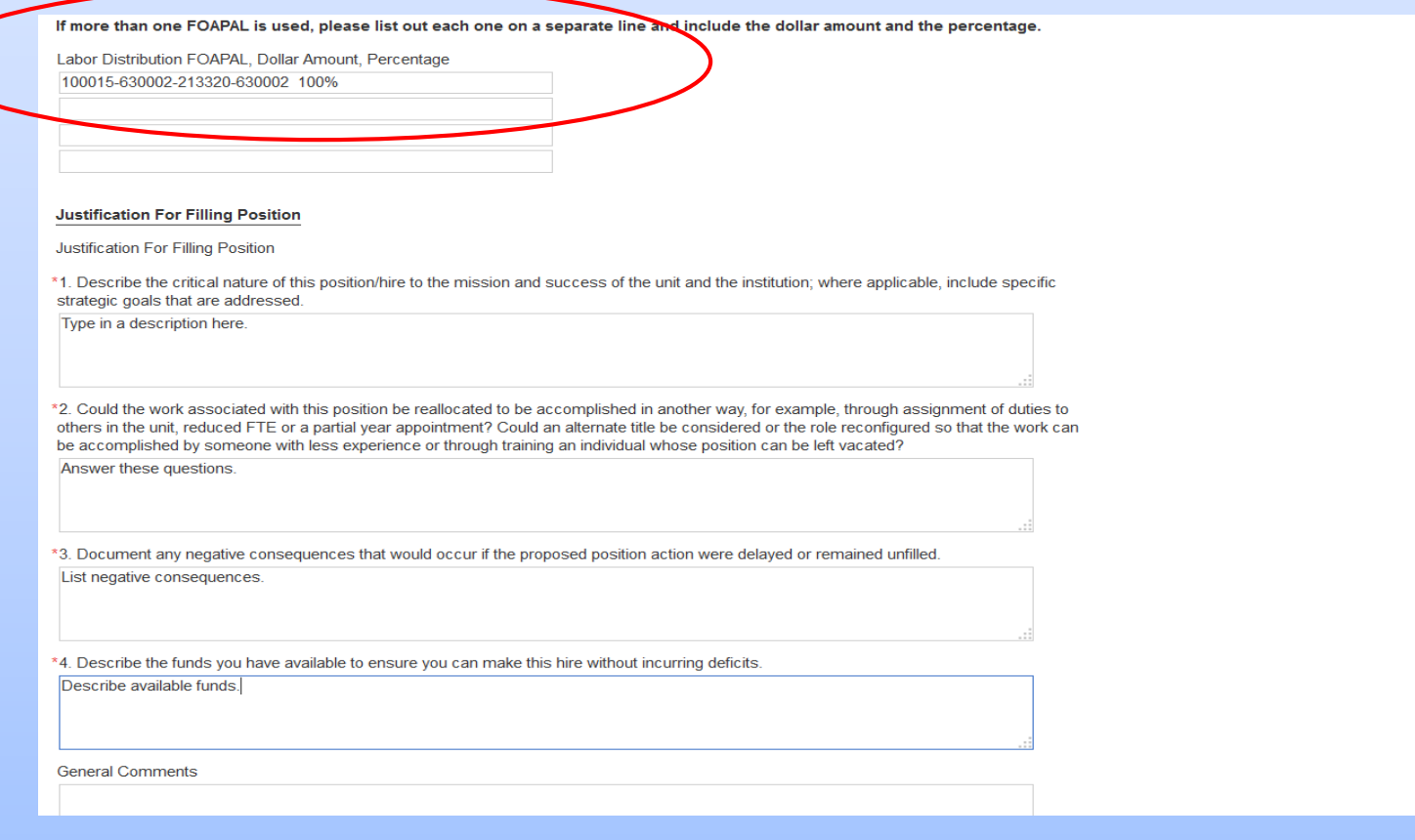

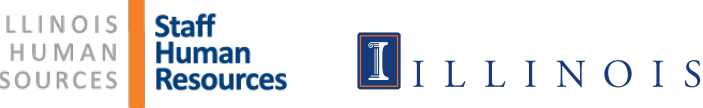

### $\triangleright$  If the form is being approved by a designee, please note that in the General Comments.

▶ Click "Submit and Continue to Approvals"

Appropriate answer.

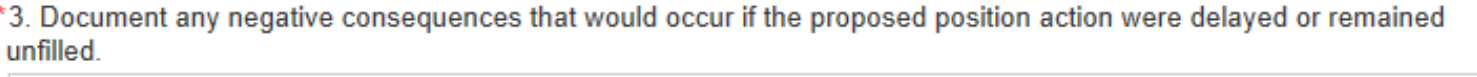

\*4. Describe the funds you have available to ensure you can make this hire without incurring deficits.

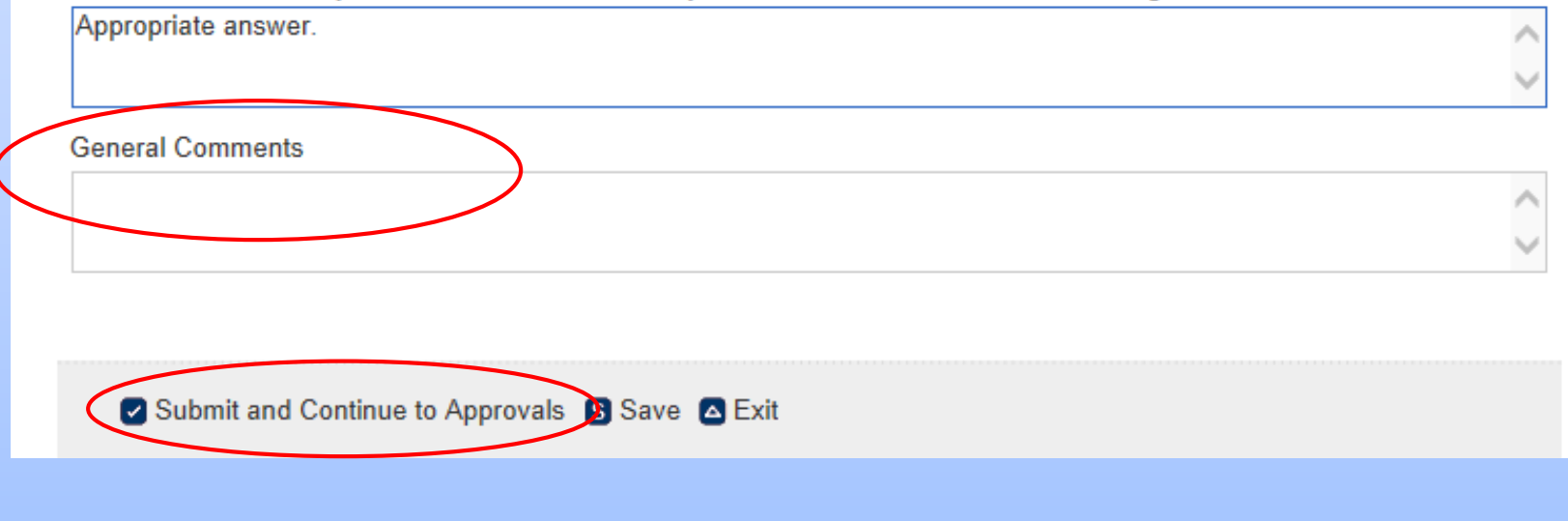

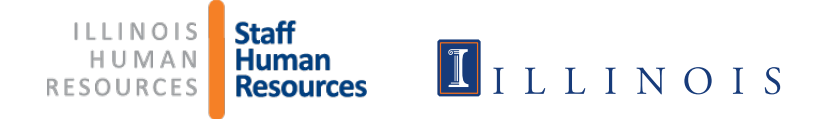

- $\triangleright$  Select the Department approver
- $\triangleright$  Select the School/Department approver, if applicable. If none, select the same Department approver again (he/she will need to approve twice)
- $\triangleright$  Select the name of the Dean/MAU Officer
- Select **\*SHR, Hiring Request** (should default to this)
- Select **\*Provost, Hiring Request** (should default to this)
- Click Save

All approvers must be selected. For guidance on selecting approvers or information on the different approval levels, please click on ? for information.

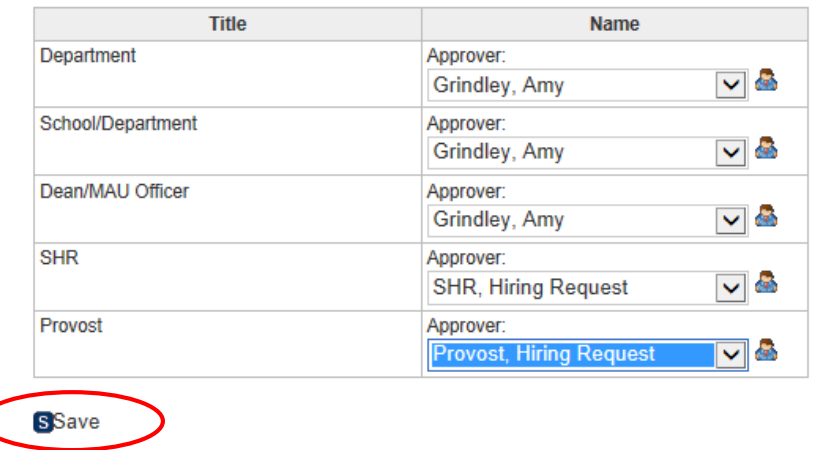

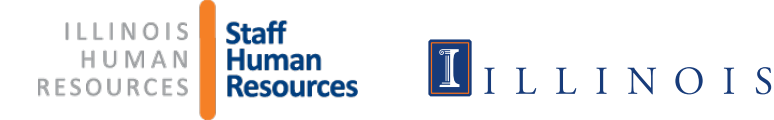

 $\triangleright$  The approver is notified via e-mail and given instructions on how to approve the Hiring Request form. You will receive notification when your form is approved.

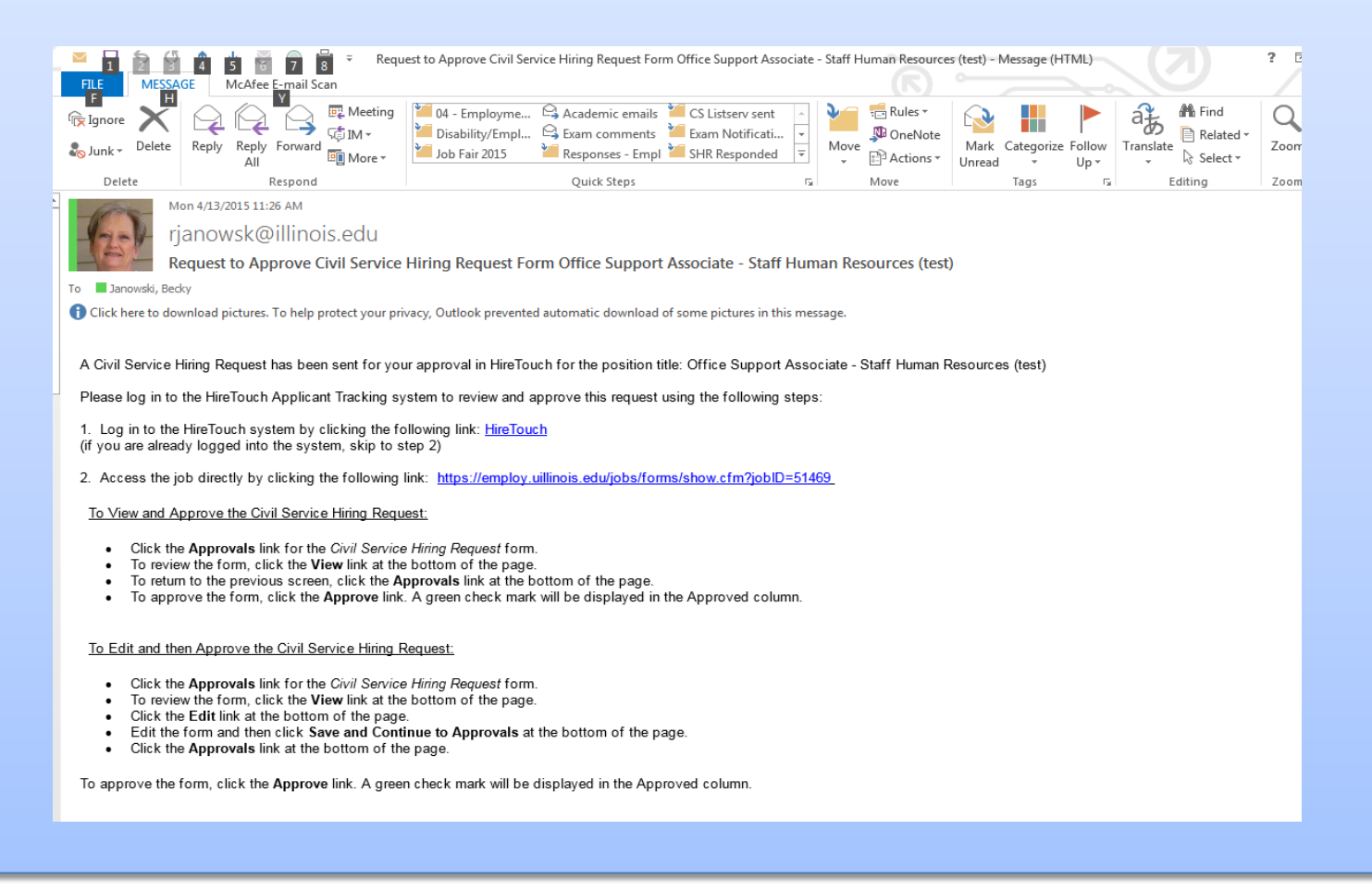

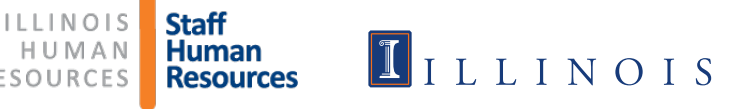

- $\triangleright$  After you receive notification that the Hiring Request form has been approved, you are ready to start the Employee Requisition.
- $\triangleright$  Go back to the Jobs tab, find your job, and click on it.
- $\triangleright$  Go to Forms and click start in the action column

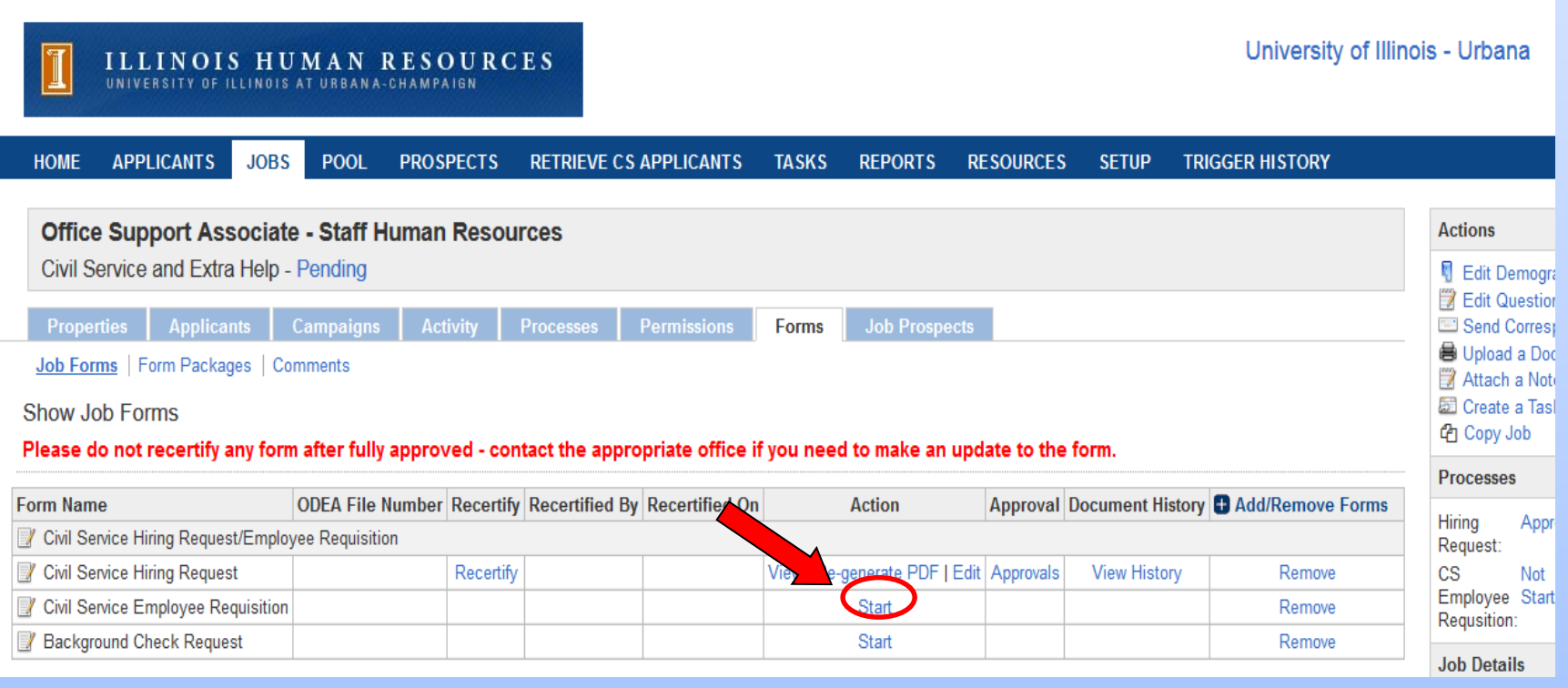

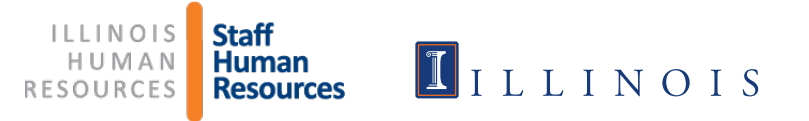

- $\triangleright$  The title and org are filled in for you
- $\triangleright$  Select whether it is a new or existing position
- $\triangleright$  Fill in the position number (if existing)
- $\triangleright$  If it is a new position, put TBD (to be determined)

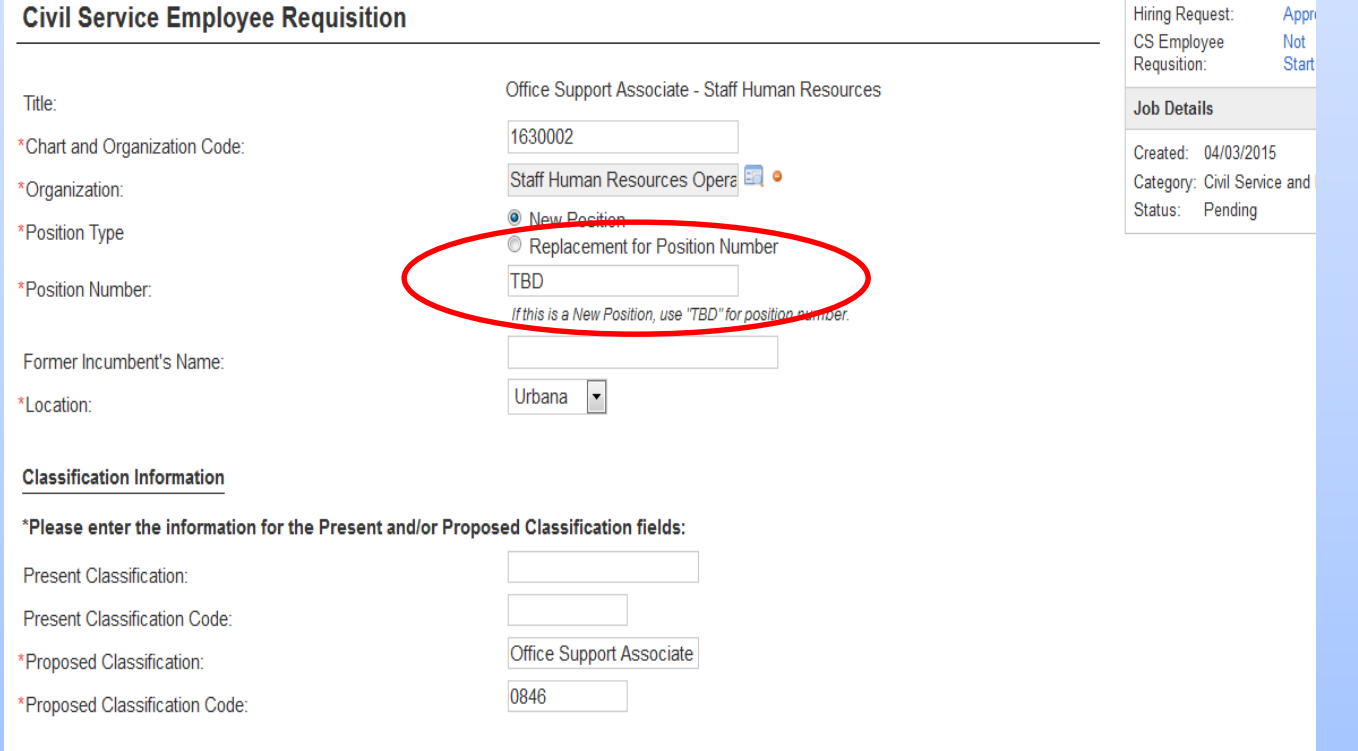

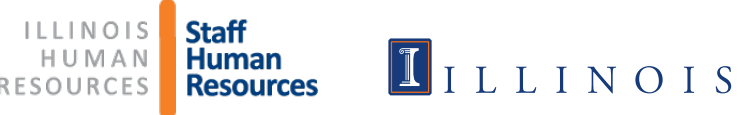

- $\triangleright$  If the funding is from 2 sources, enter the second source in the right-hand column.
- $\triangleright$  Fill in all required fields.

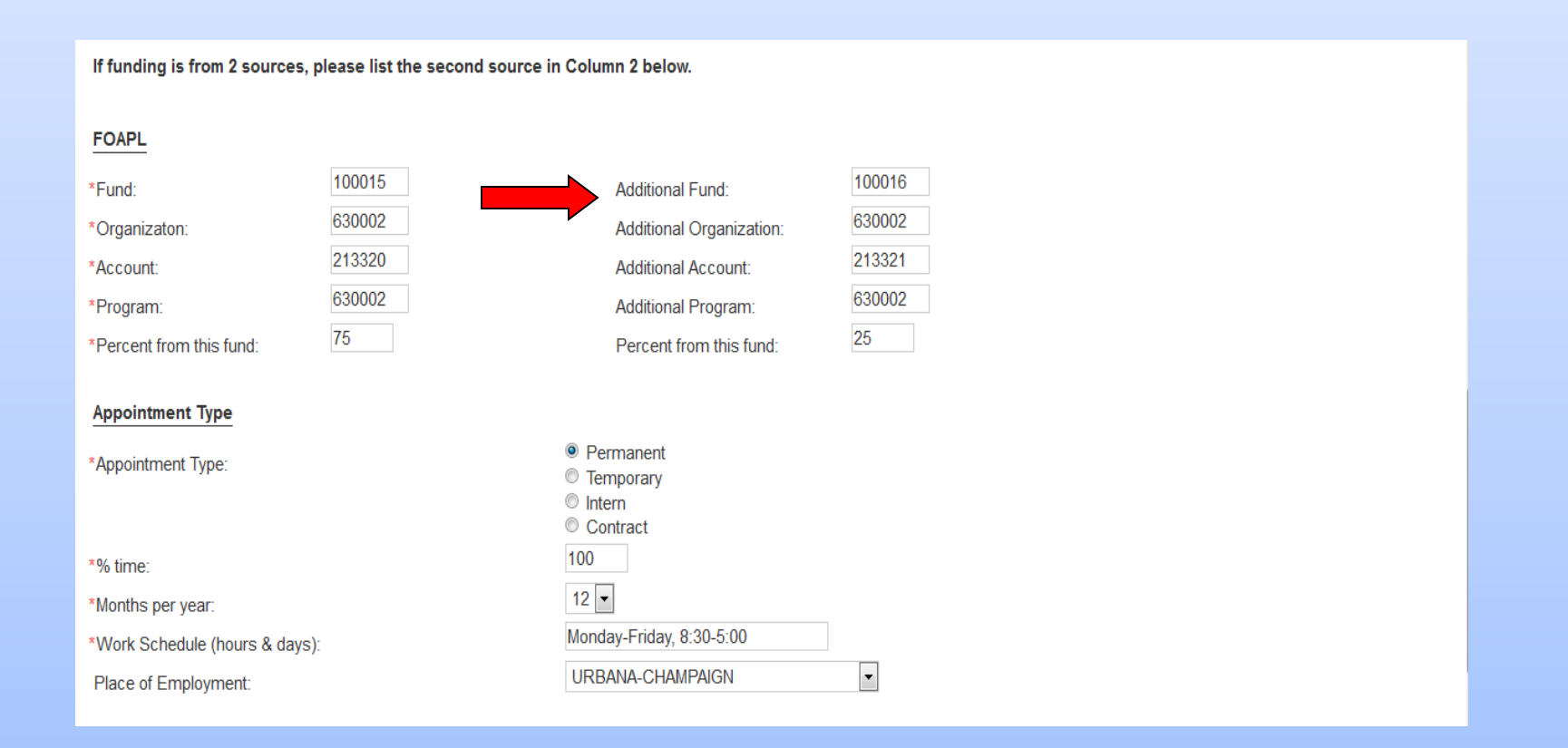

**ILLINOIS Staff** HUMAN **Human** RESOURCES **Resources** 

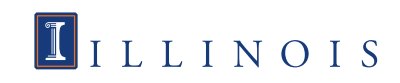

**To determine if a position is security sensitive or requires pre-employment** testing, go to the Illinois Human Resources website:

[http://humanresources.illinois.edu/job-seekers/how-to-apply/civil-service](http://humanresources.illinois.edu/job-seekers/how-to-apply/civil-service-employees/campus-wide-security-sensitive-classifications.html)employees/campus-wide-security-sensitive-classifications.html

[http://humanresources.illinois.edu/job-seekers/how-to-apply/civil-service](http://humanresources.illinois.edu/job-seekers/how-to-apply/civil-service-employees/Job-titles-requiring-medical-evaluation.html)employees/Job-titles-requiring-medical-evaluation.html

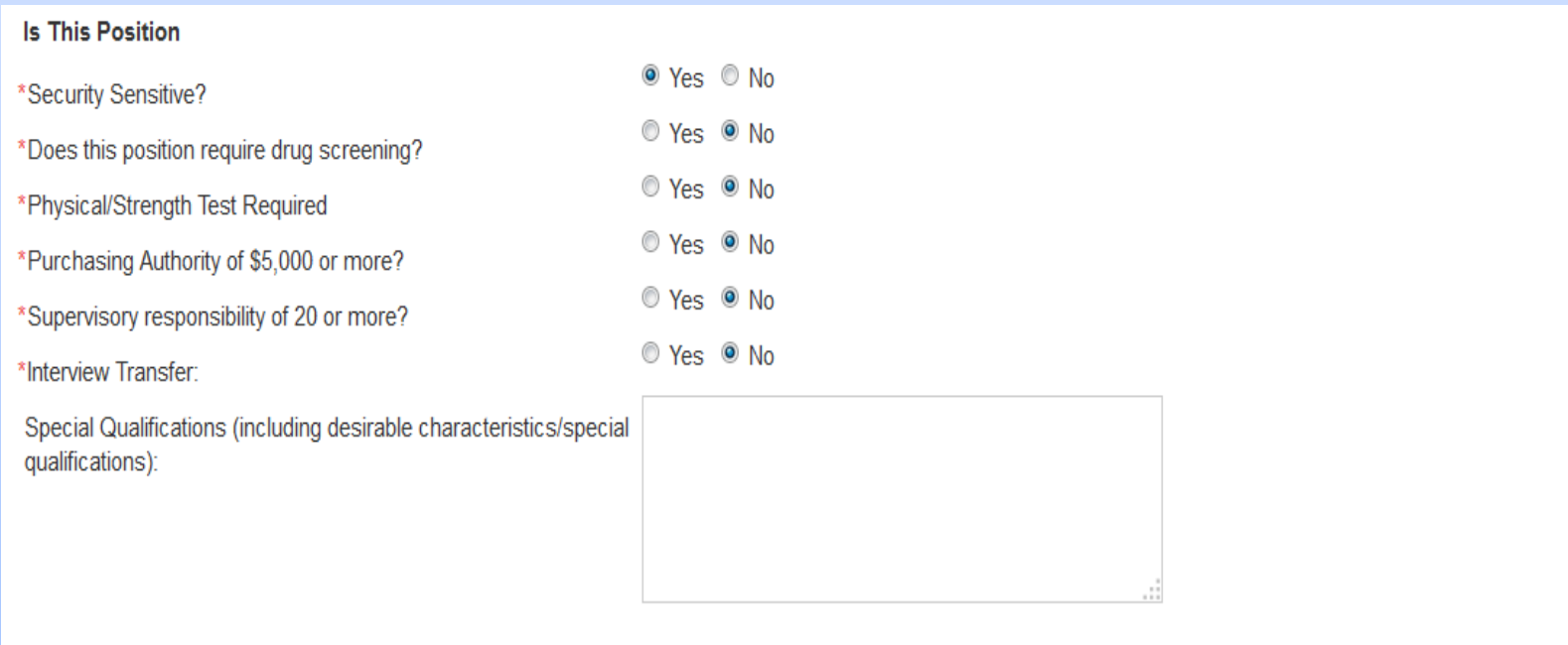

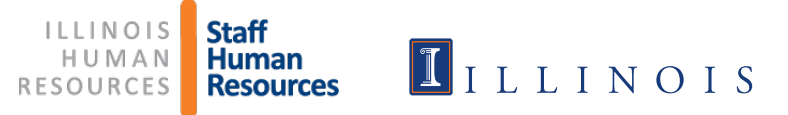

- $\triangleright$  "Applicant Reports to" should be the person you want applicants to contact to schedule an interview.
- $\triangleright$  "Send Paperwork to" is the person SHR will be sending the referral list to.

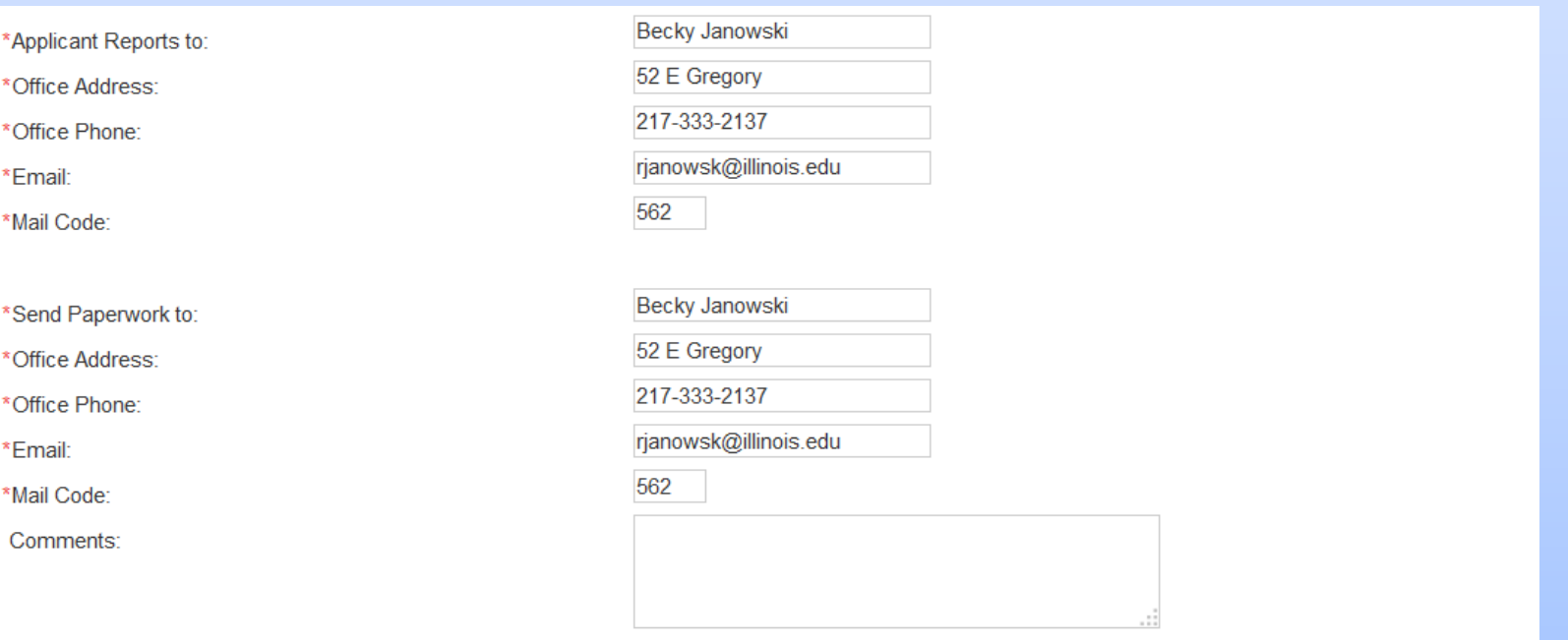

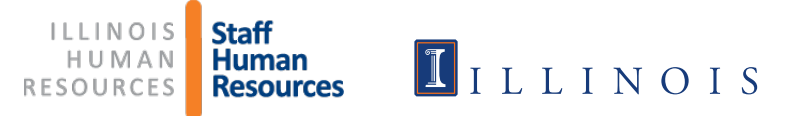

### $\triangleright$  The job description must be attached to the employee requisition.

 $\triangleright$  Click Add to start this process.

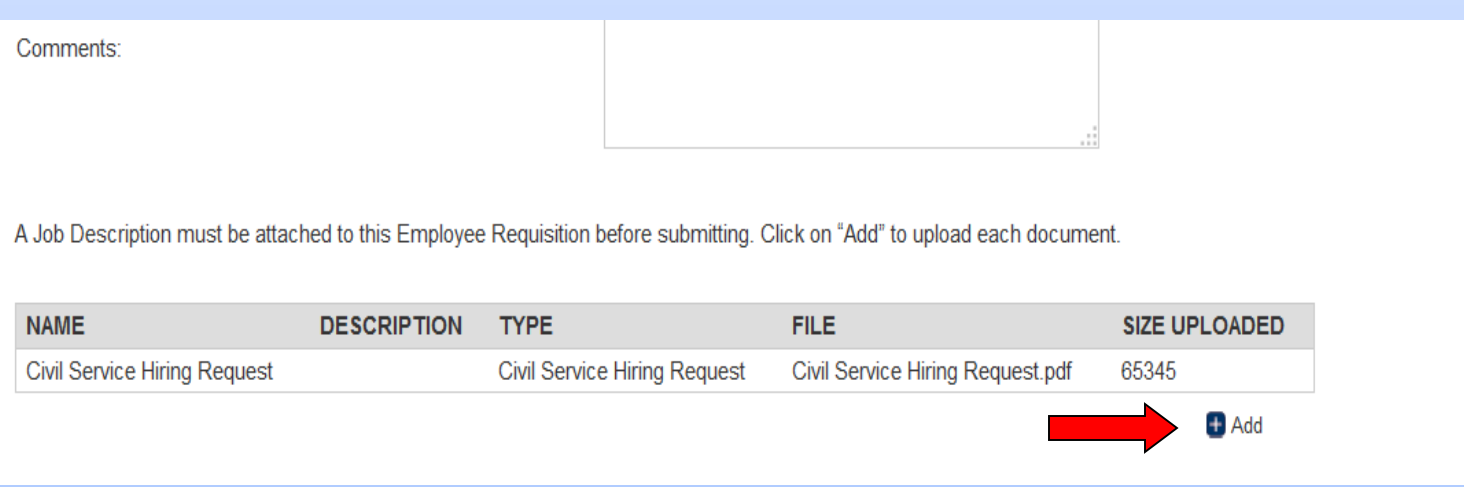

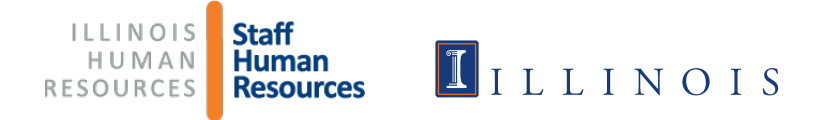

- $\triangleright$  Name the document in the "Name" field in this format:
	- jdpn#new.docx (for new position)
	- jdpn#U12345.docx (**existing position number)**
- **EXACLUCK** On Browse to attach the document
- $\triangleright$  Select "Job Description" as the document type

A Job Description must be attached to this Employee Requisition before submitting. Click on "Add" to upload each document.

Click Save

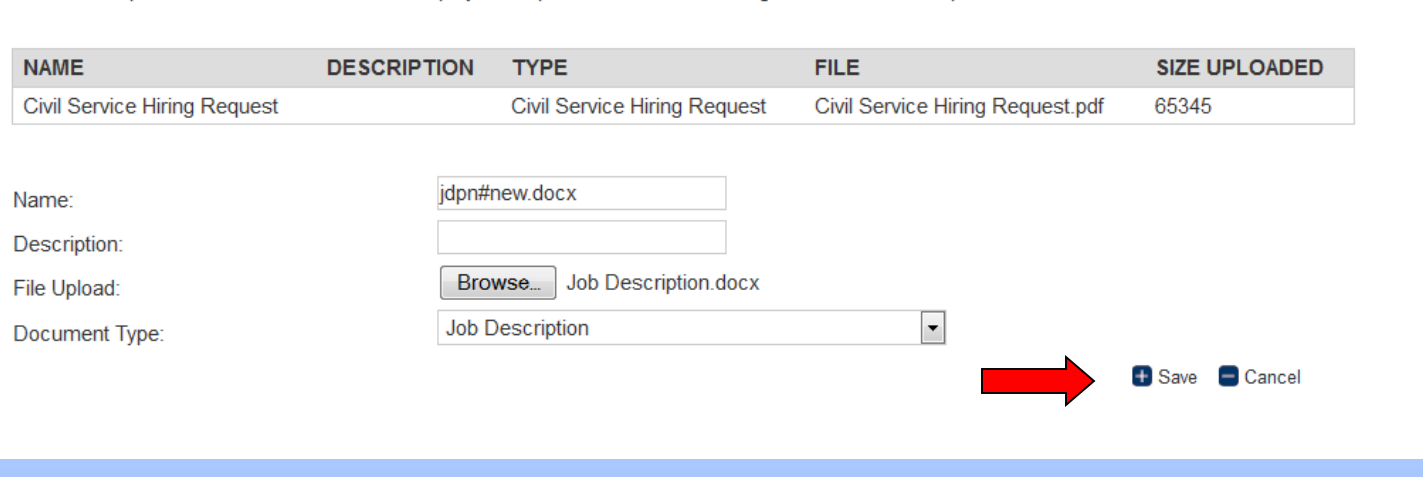

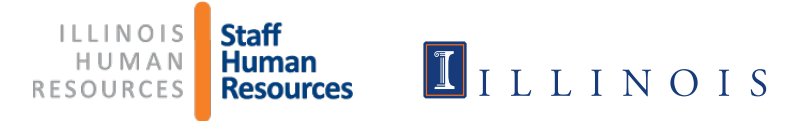

- $\triangleright$  Scroll to the bottom of the page
	- Click "Submit and Continue to Approvals"
		- (Note: You will not be able to continue if documents are not attached.)

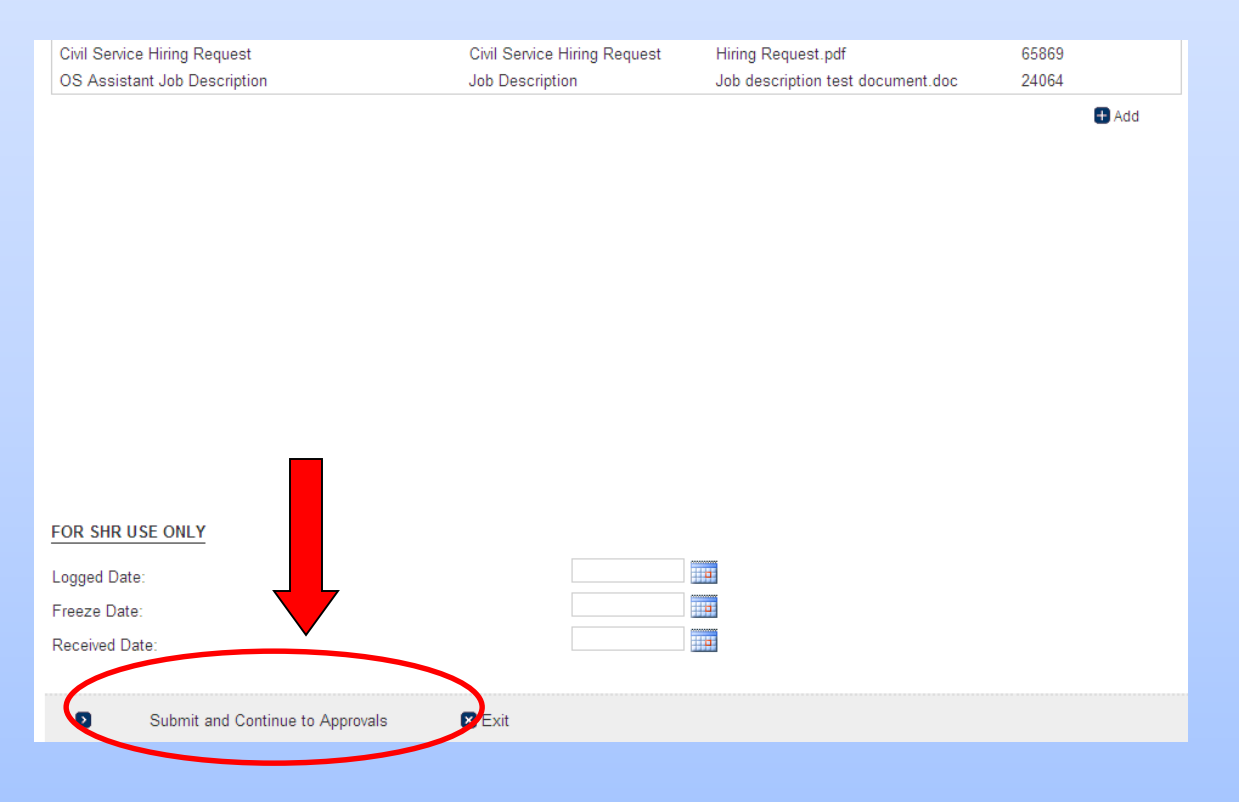

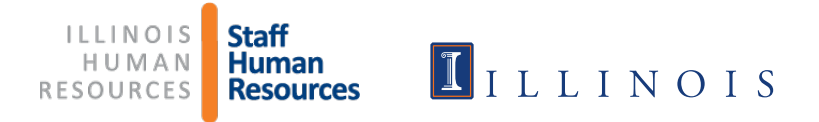

- $\triangleright$  Select the Department approver
- $\triangleright$  Select the School/Department approver, if applicable. If none, select the same Department approver again (he/she will need to approve twice)
- $\triangleright$  Select the name of the Dean/MAU Officer
- 4th Approver defaults to **\*Staff HR, Classification & Salary** and **should not be changed**
- 5th Approver defaults to **\*Staff HR, Employment** and **should not be changed**
- Click Save

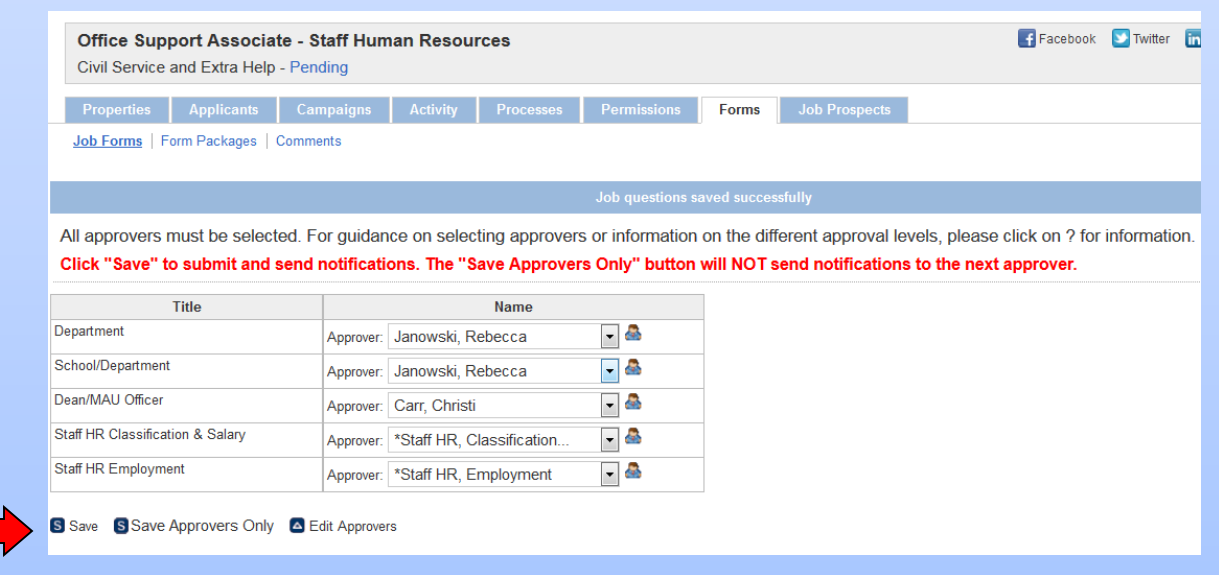

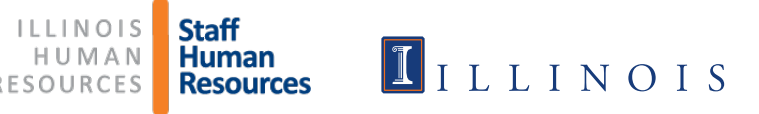

#### > The approver is notified via e-mail and given instructions to approve the employee requisition.

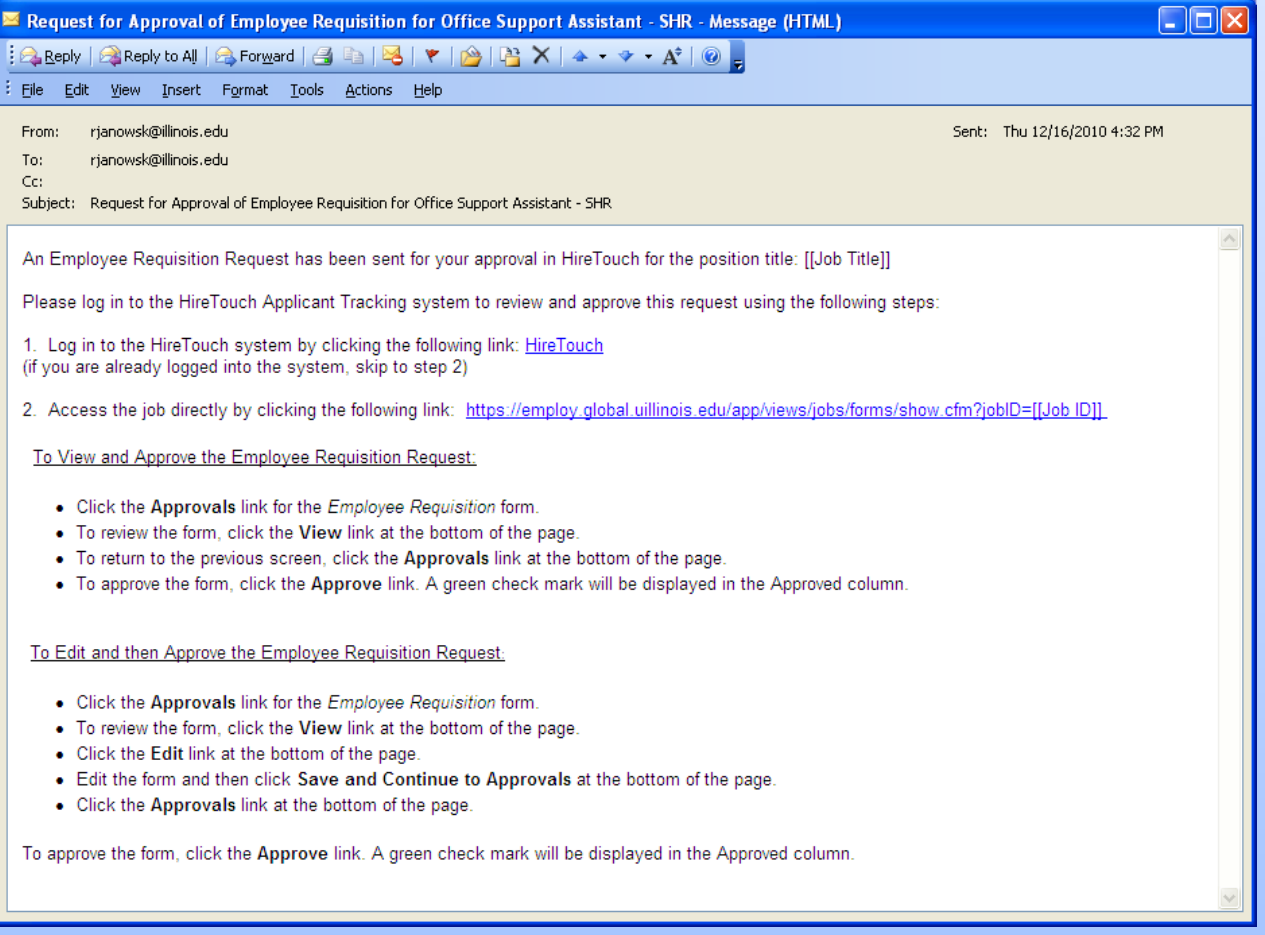

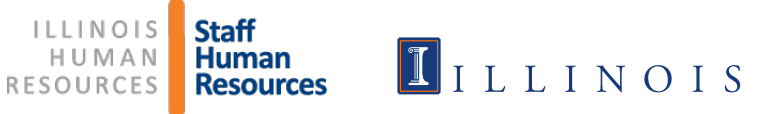

### $\triangleright$  If you click the link in the approval email, it should take you to the Forms page of your employee requisition. To view the Employee Requisition, click View

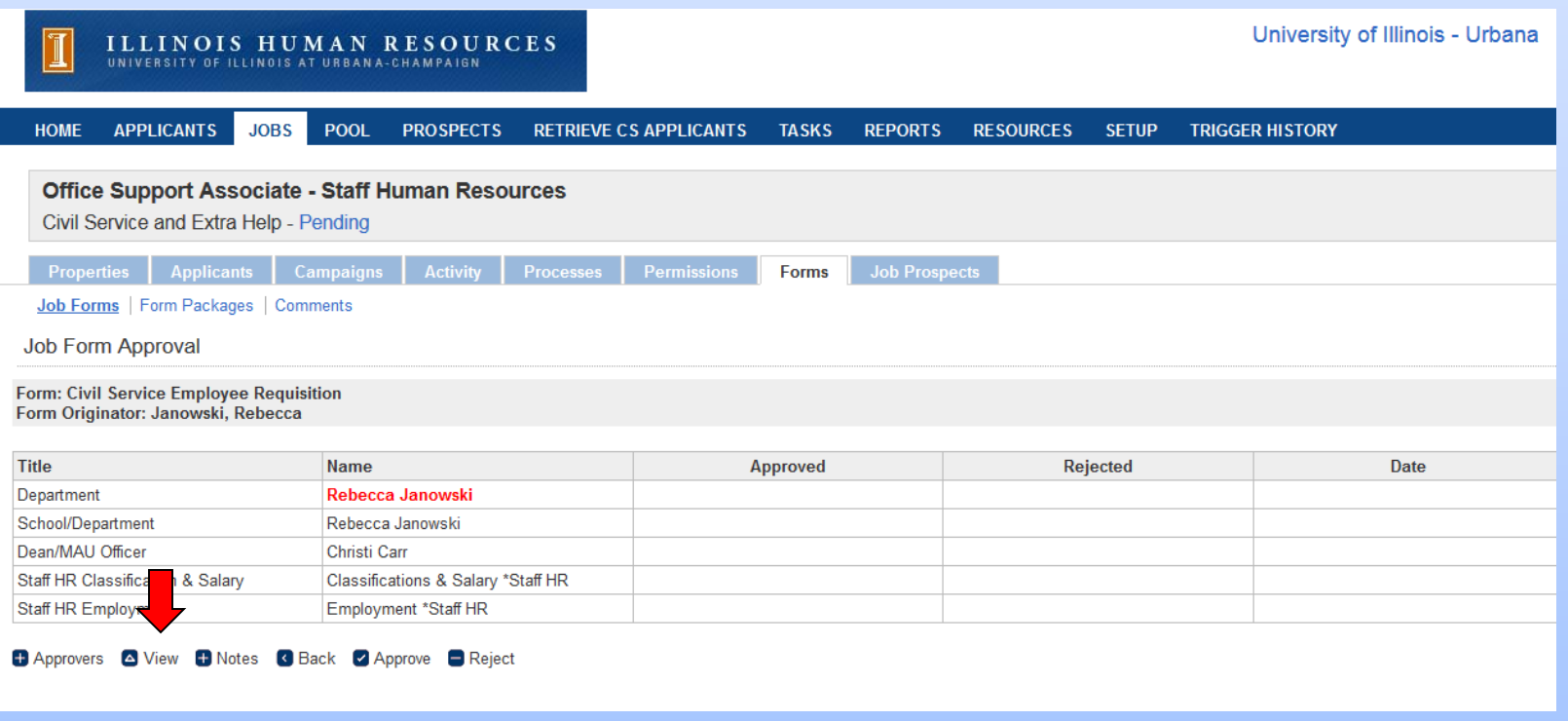

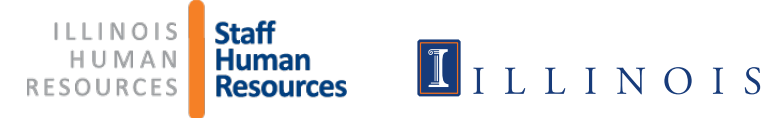

### > To edit the Employee Requisition, click Edit

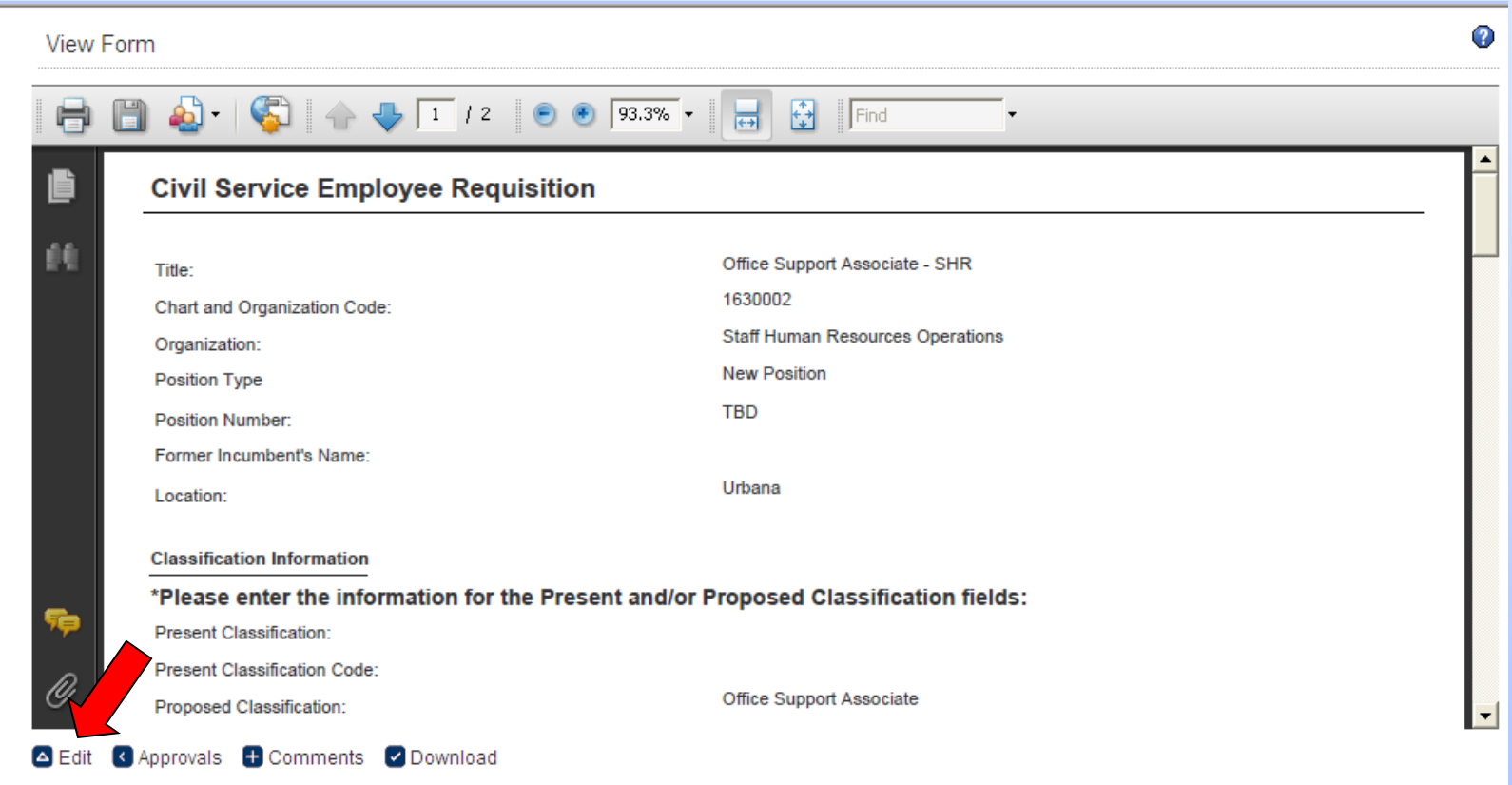

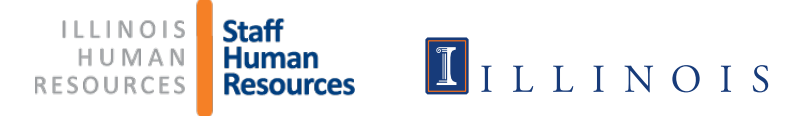

 $\triangleright$  To approve, Click Approve on the Approvals page  $\triangleright$  A green checkmark indicates approval  $\triangleright$  If you are the approver on more than one line, you will need to click Approve again

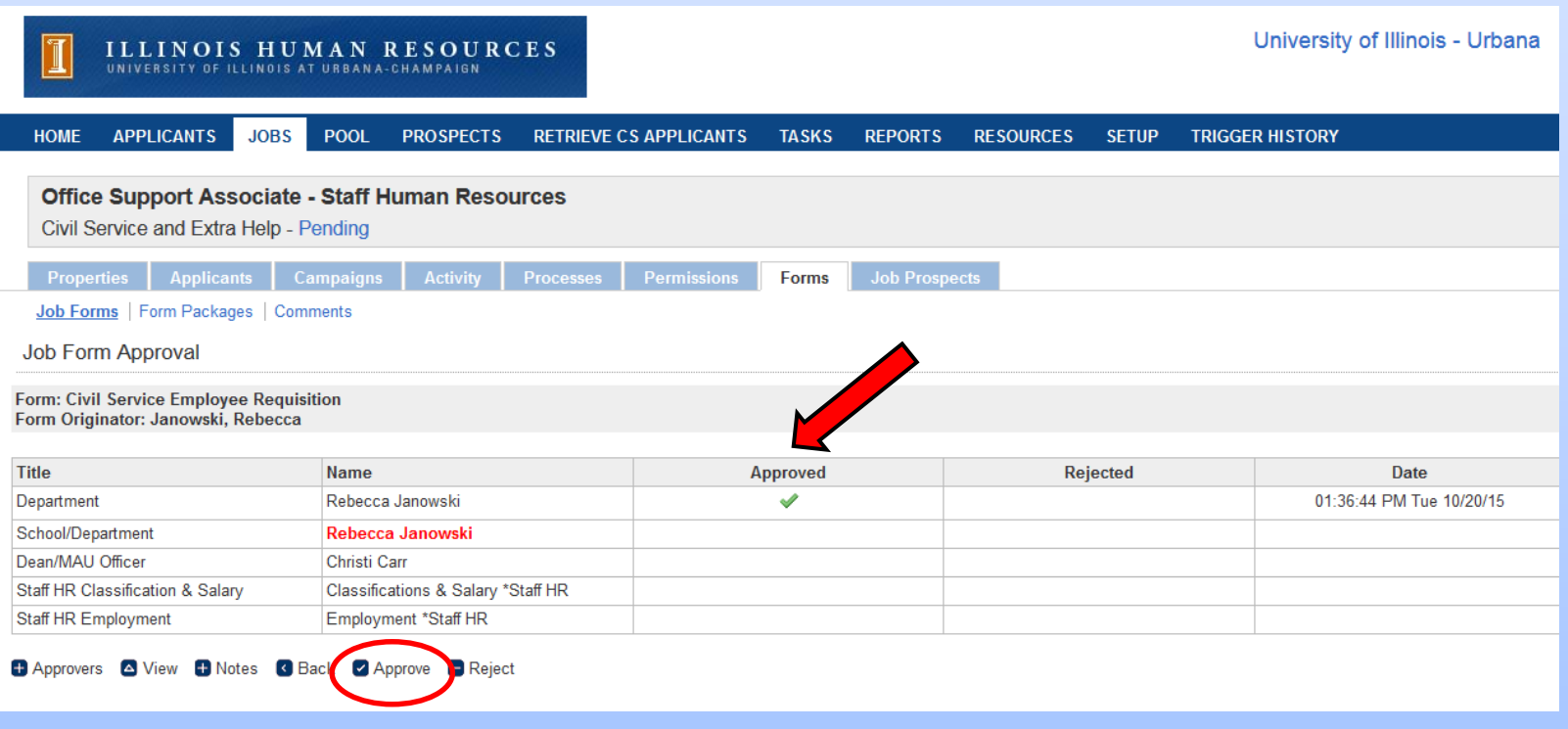

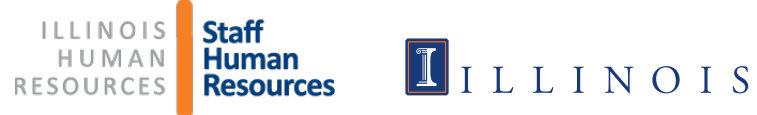

 $\triangleright$  If you wish to view all the forms (Hiring Request form, Job Description, and Employee requisition) as they went through the process, go to the Activity tab

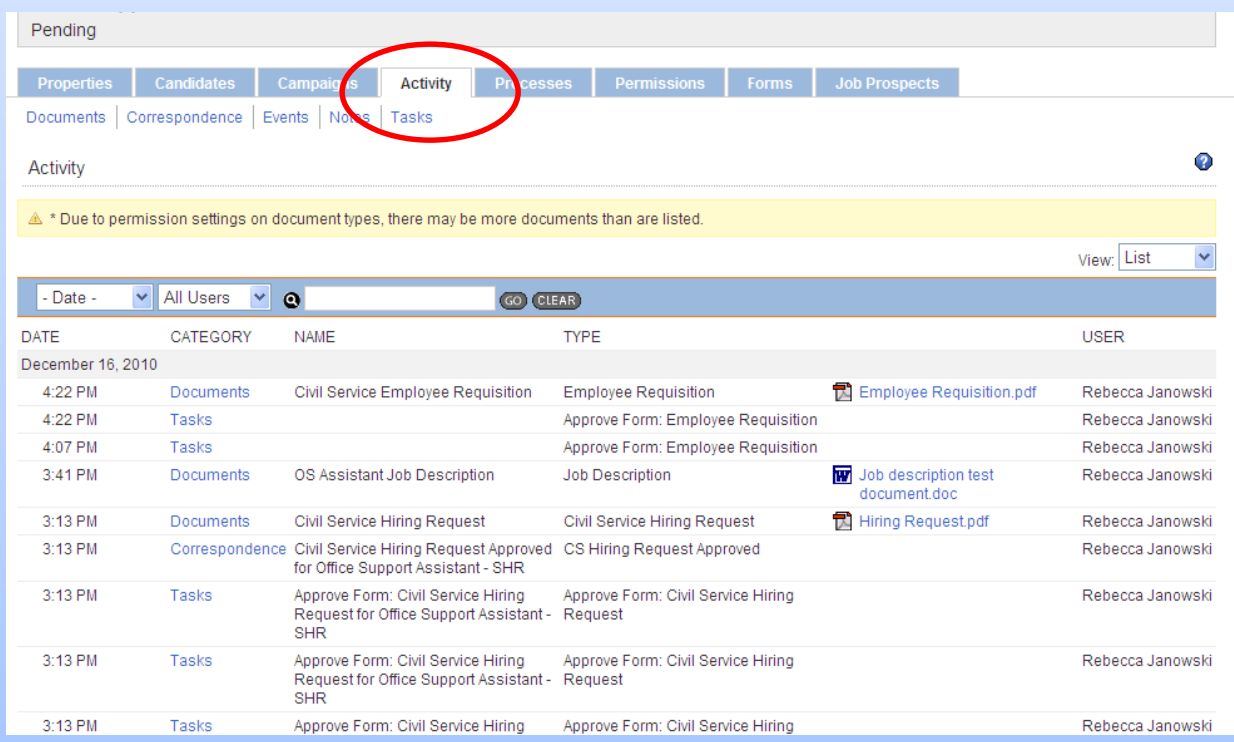

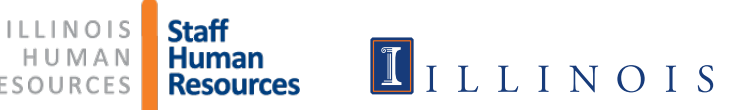

## Instructions when Hiring Request Form is NOT required

Log into HireTouch and select the Jobs tab

- Go to apps.uillinois.edu, select Administrative Applications, Human Resources, and HireTouch Administrative Application

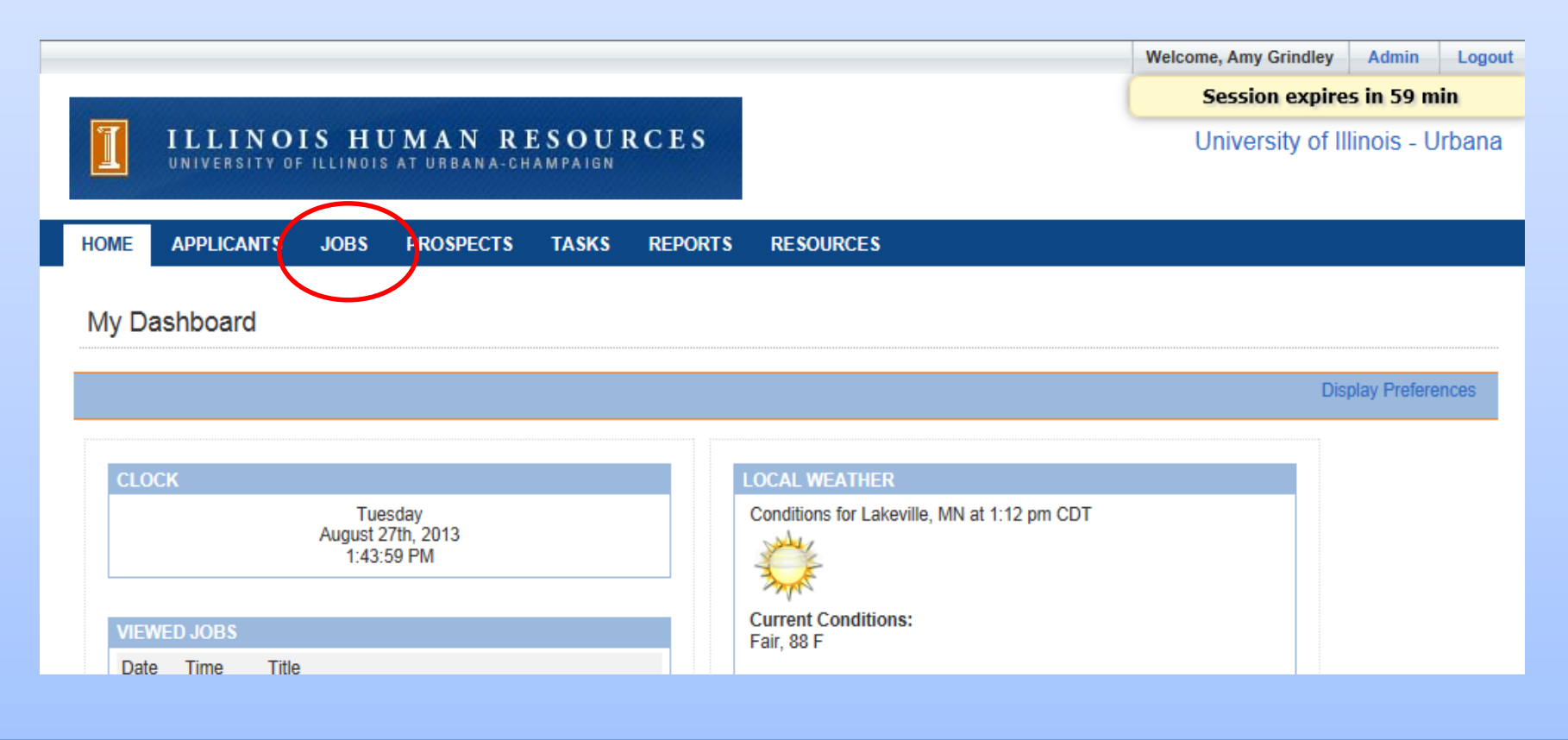

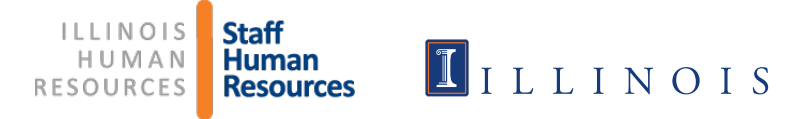

#### > Select Civil Service (CS) Employee Requisition from drop-down list

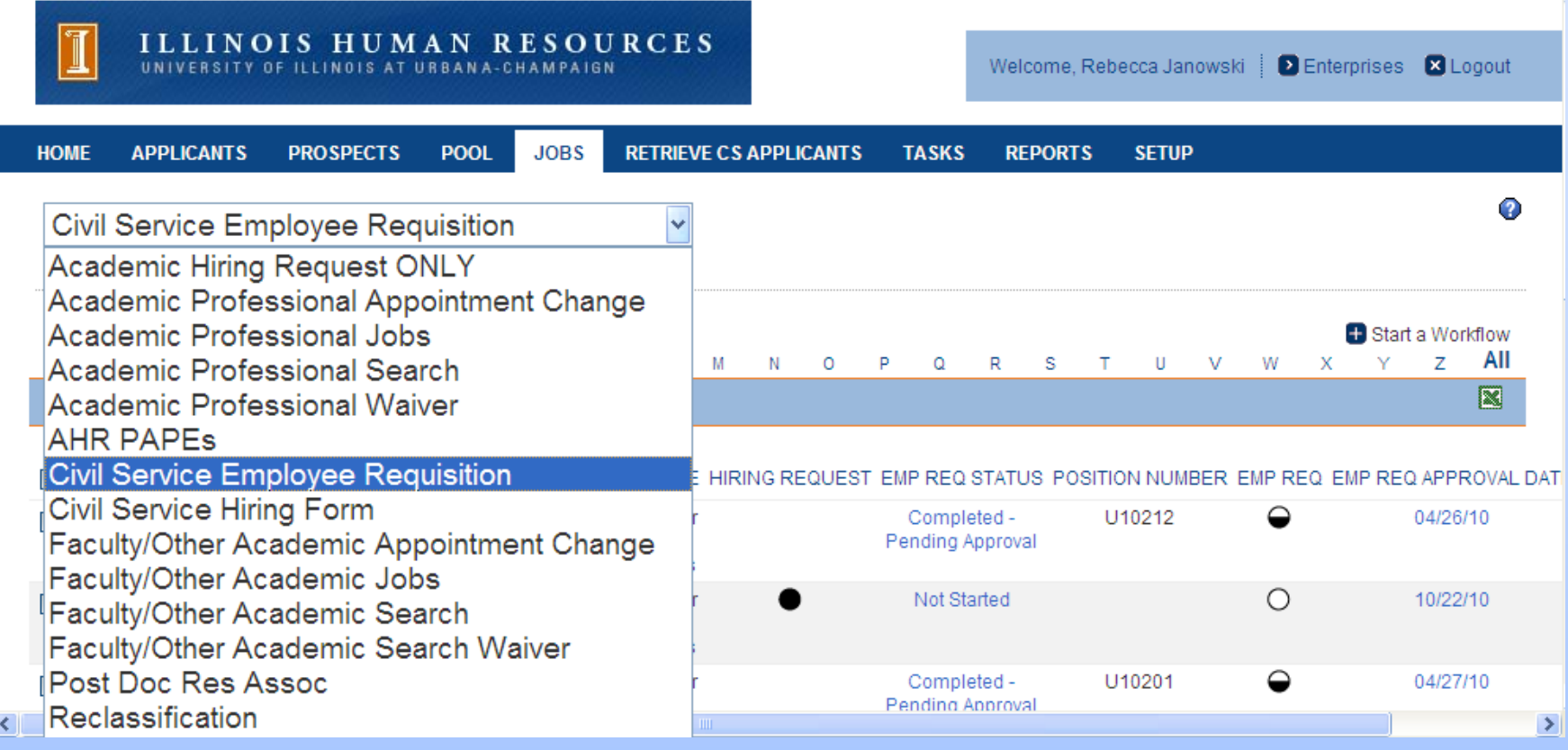

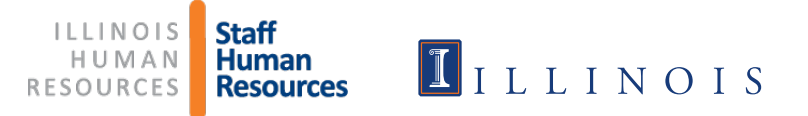

#### Click Start a Workflow

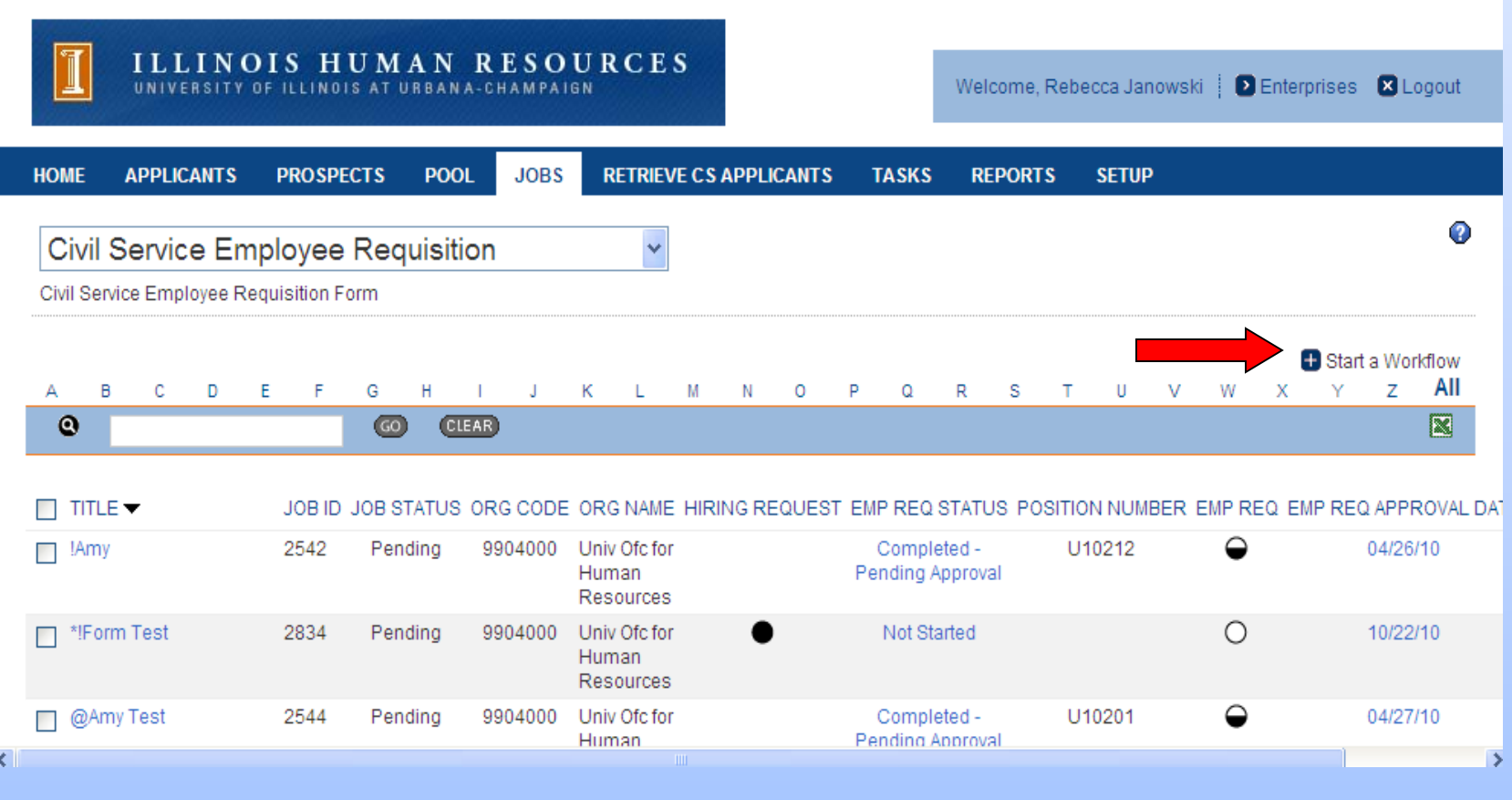

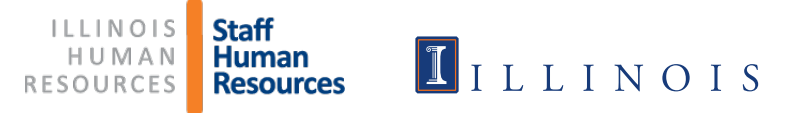

- **> Select Civil Service Hiring Request/Employee Requisition**
- **EX CONTINUE AT DOCTOM OF PAGE**

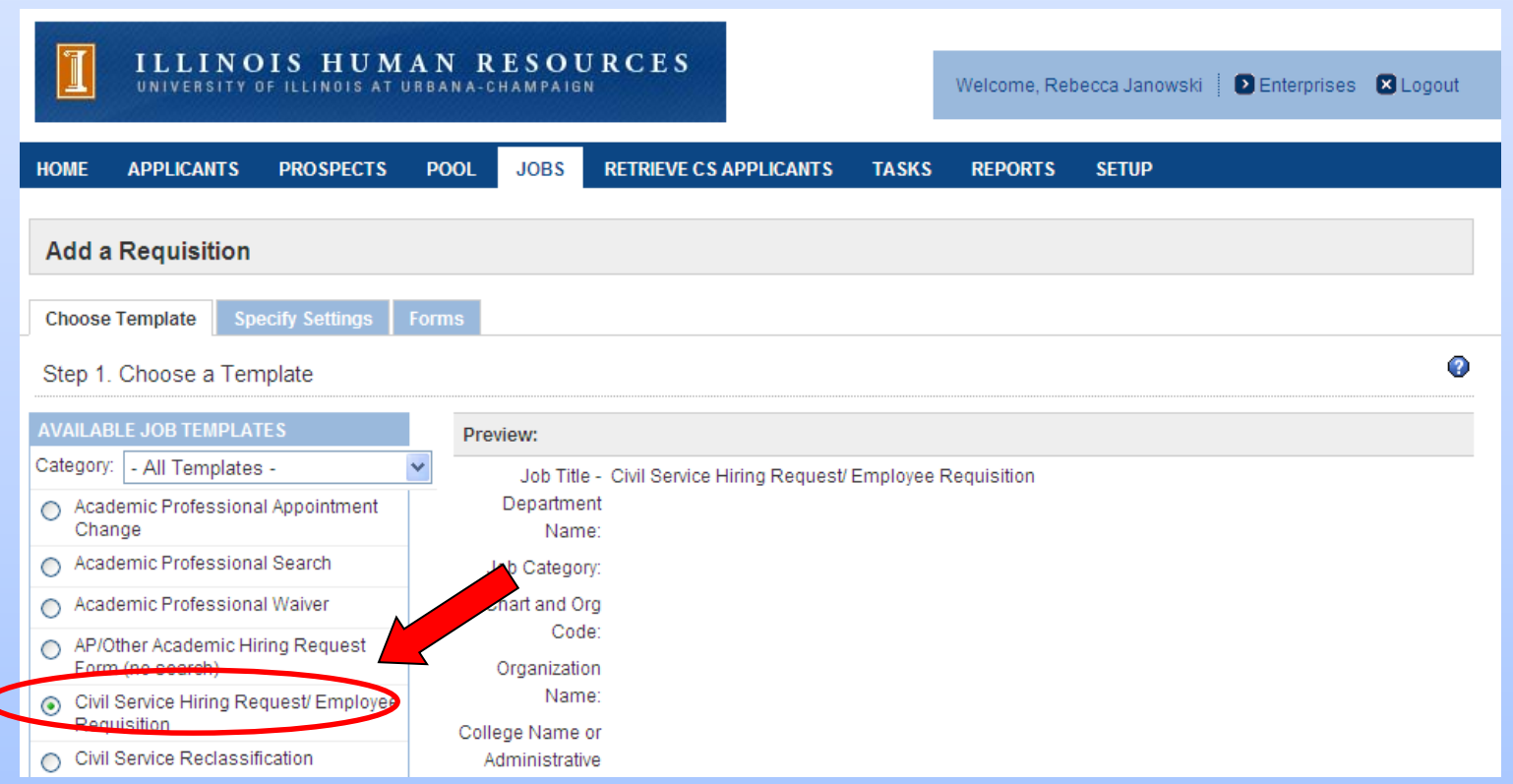

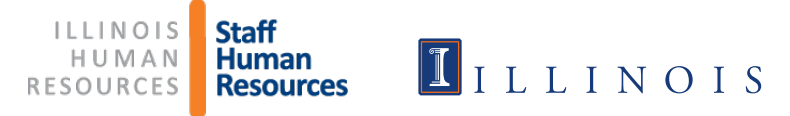

- > Type in Current Job Title and Department
- > Type in Org Code, including Chart of Account (Org name fills in automatically)
- > Type in College Name or Administrative Unit
- **>** Click Continue

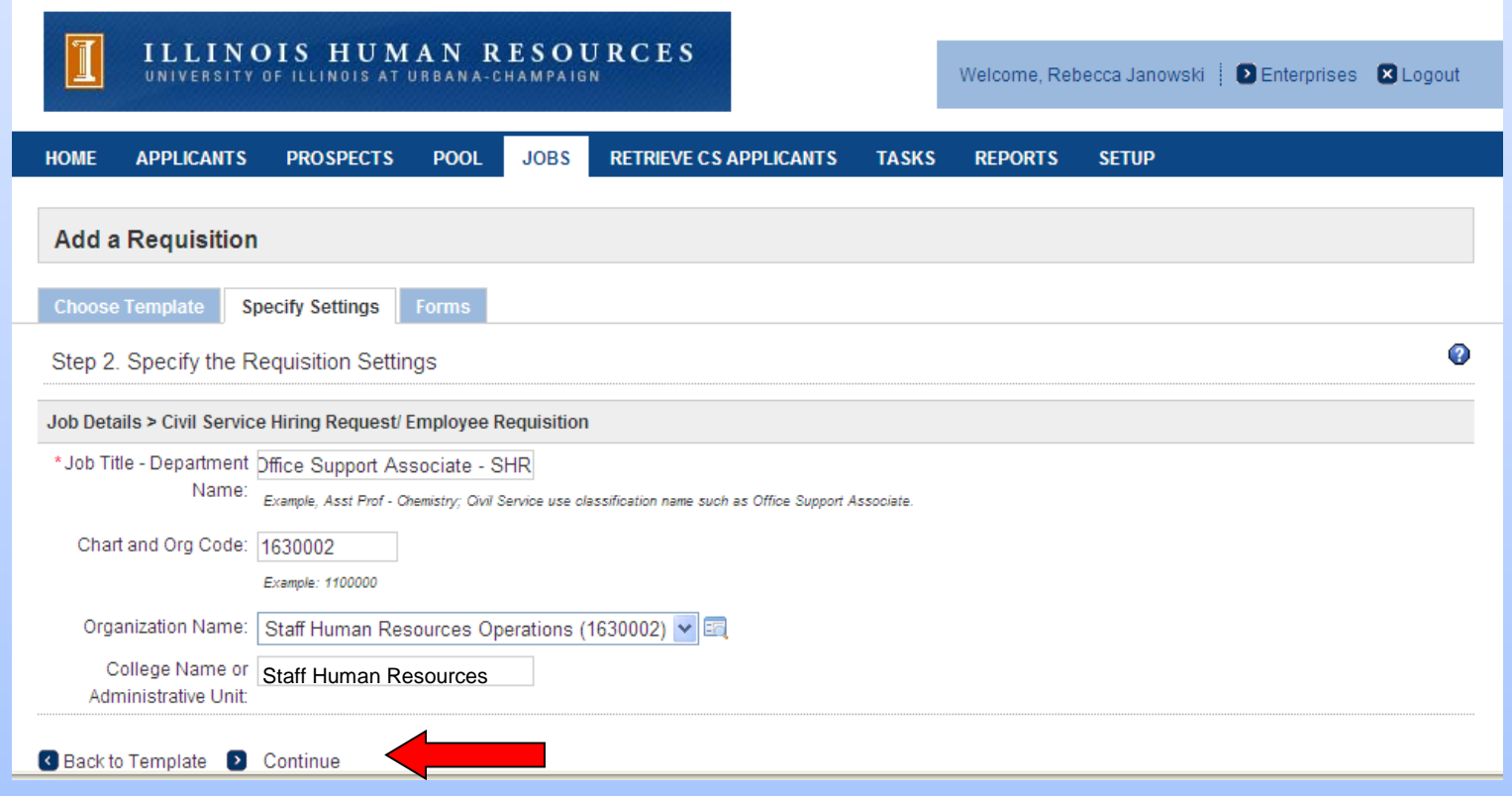

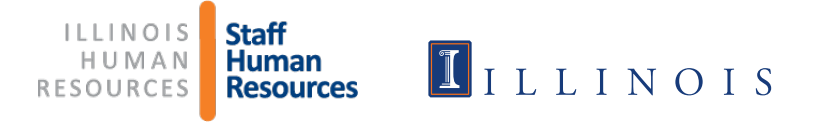

#### **Deselect** Civil Service Hiring Request/Employee Requisition below since the Hiring Request Form is not needed **Instead, select** Civil Service Employee Requisition, which will prevent the Hiring Request form from being added.

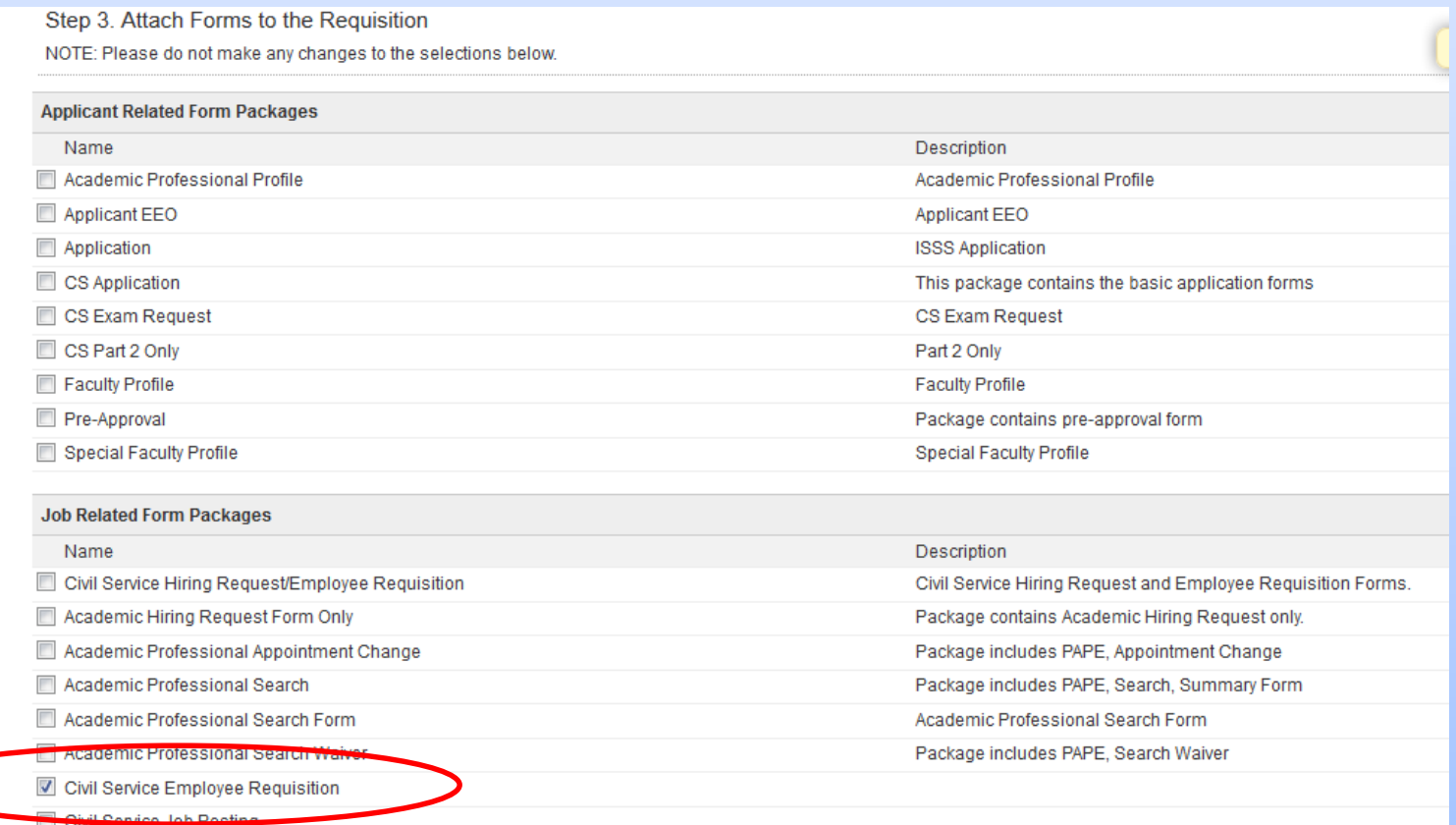

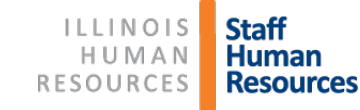

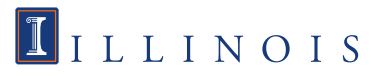

#### Click on Start next to the Civil Service Employee Requisition  $\triangleright$  The rest of the process is the same from this point on.

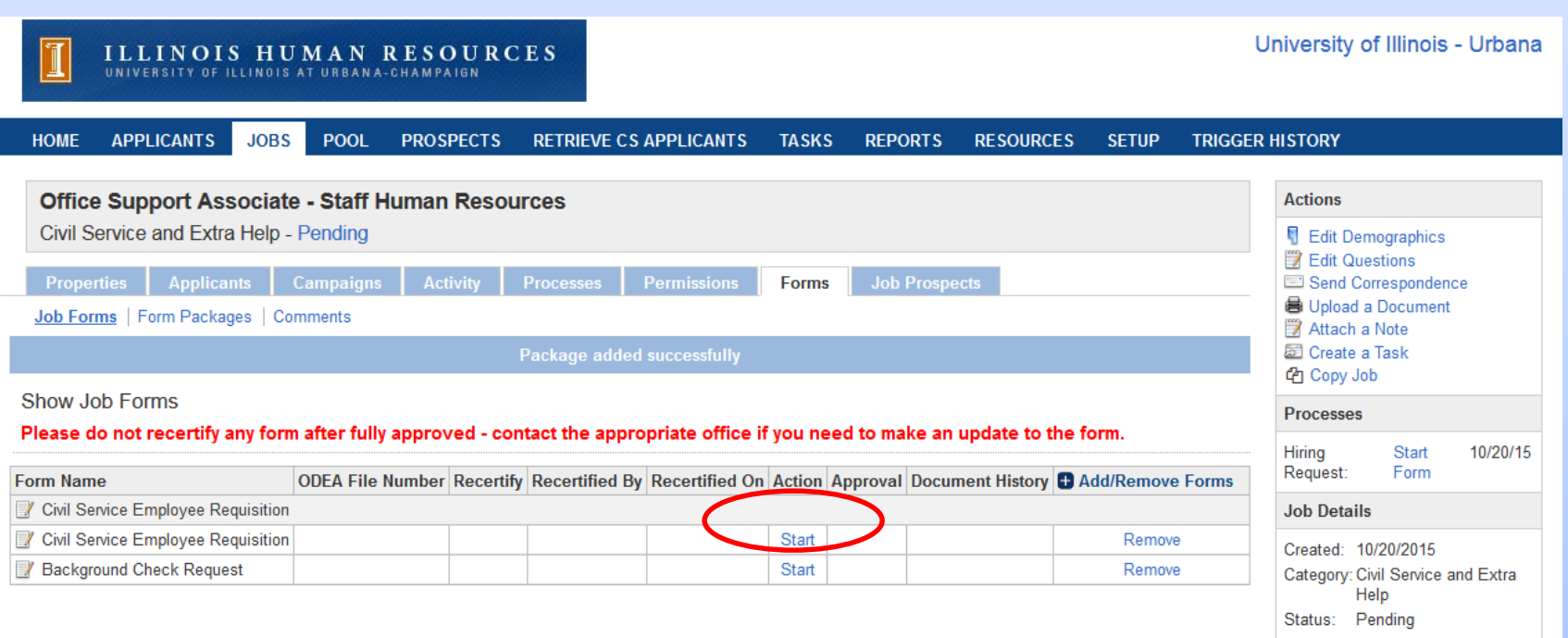

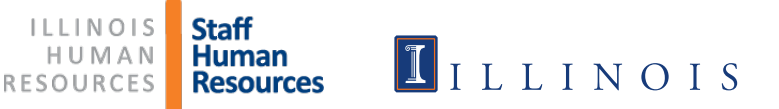